## Crestron **RoomView**™ **Software** Reference Guide *Intended for Version 4.0 and Later*

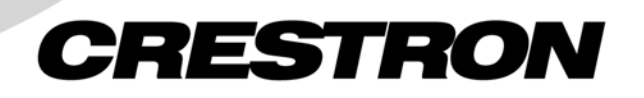

This document was prepared and written by the Technical Documentation department at:

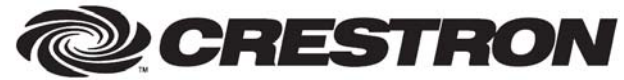

Crestron Electronics, Inc. 15 Volvo Drive Rockleigh, NJ 07647 1-888-CRESTRON

## **Contents**

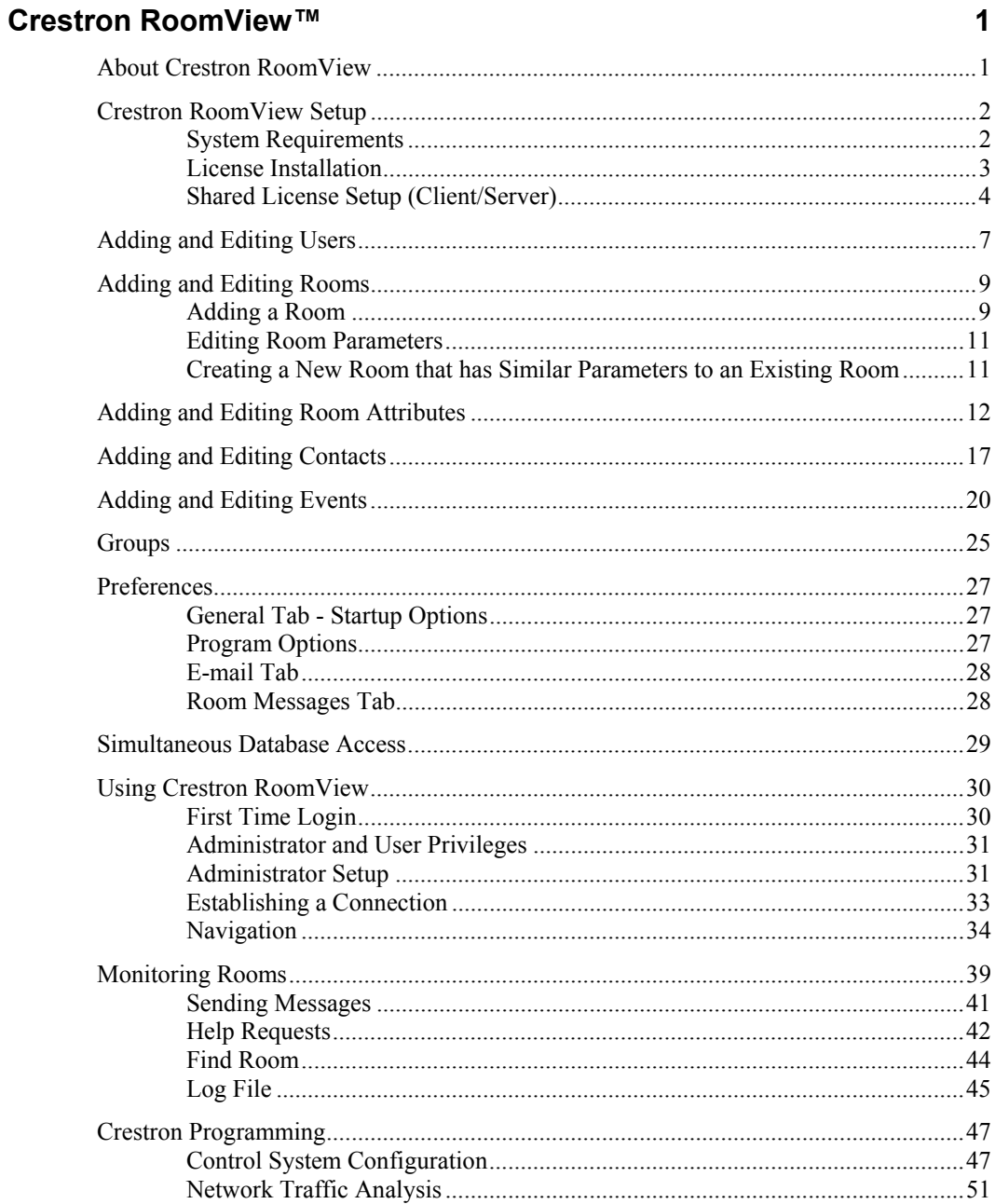

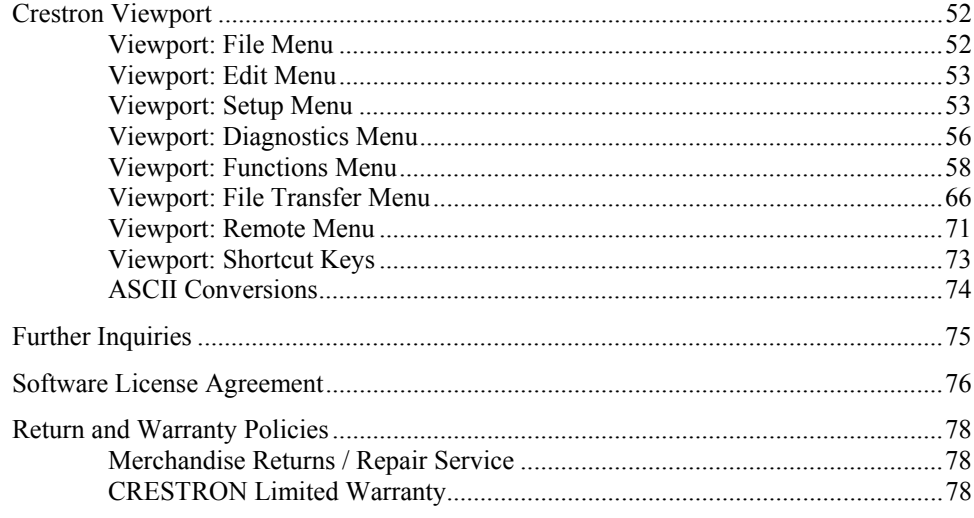

# <span id="page-4-0"></span>**Crestron RoomView**™

### **About Crestron RoomView**

Crestron RoomView™ provides a central monitoring station for 250+ control systems on a single Ethernet network (more are possible, the number depends on the combination of IP ID and IP address). This centralization of information is convenient in corporate or educational applications, where each room has dedicated hardware and an associated Ethernet-enabled control system. A system may control hardware for more than one room.

- Crestron RoomView monitors each room, including online status, system power, lamp life and hardware faults, plus any custom attribute as defined by the Administrator.
- RoomView notifies the operator when an error or help request is received. The operator can respond directly to a help request by sending a text message to the control system.
- The Administrator can run diagnostics with Crestron Viewport.
- The Administrator schedules events to be sent to a room.
- The Administrator adds, deletes, or edits room information, contact information and events, which are logged automatically by the software for all users.
- The Administrator can select specific rooms to be viewable by the user.
- The Administrator can configure Crestron RoomView to automatically send e-mail notification to room contacts.
- The functions and columns of the RoomView screen are customizable. The RoomView display can be configured to monitor *any* available function and/or signal from the SIMPL Windows program running on the Crestron processor. Choose any function in the system for monitoring and scheduling via RoomView and organize these functions into separate Excel-style "Tab" views by group, room, function-type, etc.

RoomView is available in two versions, free and licensed. For additional licensing information, refer to the "License" section on page [3.](#page-6-1)

- The free version of RoomView supports 25 rooms, two users (one of which is the Administrator), and two contacts.
- The licensed version of RoomView supports  $250+$  rooms, multiple users and multiple contacts.

### <span id="page-5-0"></span>**Crestron RoomView Setup**

### **System Requirements**

#### *Minimum Required PC Configuration*

- Windows 98/NT/2000/XP: 333 MHz Pentium II with 256MB RAM
- 800 x 600 screen resolution
- 256 color setting

#### *Recommended PC Configuration*

- Windows 98/NT/2000/XP: 1.3 GHz Pentium 4 w/512MB RAM
- 1024 x 768 screen resolution
- 16-bit (high color) color setting.

#### *Minimum System Configuration*

Crestron RoomView requires the following minimum system configuration:

- One PC with Ethernet card and RoomView installed.
- One or more 2-Series control systems (to a maximum of 250) with static or dynamic IP addresses and C2ENET cards installed. The C2ENET card provides a gateway that translates UDP into Crestron's proprietary CIP protocol. Crestron does not recommend using the PCbased CNX gateway since most corporate or educational environments use dynamic IP addressing.
- A program for each control system that controls one or more rooms to be monitored. The program must contain one RoomView Interface symbol in each control system program.
- (optional) One or more room touchpanels.

**NOTE:** X-Generation CUZ limitations may cause some features not to work.

**NOTE:** RoomView works on port 41794.

#### *Other Required Software*

RoomView requires a SIMPL Windows program containing a RoomView symbol that communicates to RoomView. A library update for SIMPL Windows may be required in order to edit a program with this symbol. Library <span id="page-6-0"></span>update version 202 or later is required for programs using the RoomView symbol. If you cannot open the demo program provided with the installation (RoomView/demo/RoomView.smw) with your current version of SIMPL Windows, visit our website at www.crestron.com to download the required library update or contact customer service for assistance.

### <span id="page-6-1"></span>**License Installation**

**NOTE:** On Windows 98, the RoomView License Manager is installed as a standard application and must be started by selecting the icon in the RoomView program group in the Start menu. On Windows NT, 2000, and XP, the RoomView License Manager is installed as a service and automatically starts when the computer is restarted after installation is complete. On any platform the option to run as a service can be changed once the license manager is running.

Use the following procedure to obtain and install the license.

1. Ensure that the RoomView License Manager is running.

**NOTE:** If the icon is not on the task bar, start the RoomView License Manager from the RoomView program group.

2. Right click the RoomView License Manager icon  $\mathbb{R}$  on the task bar and select **License**.

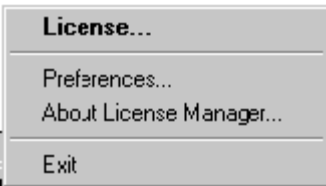

- 3. To obtain the license upgrade from Crestron<sup>®</sup> for  $250+$  rooms, and unlimited users and contacts, contact Crestron at 888- CRESTRON and provide the site code displayed on the "Crestron Licensing" window.
- 4. Copy the Site Key information as supplied by Crestron in the *Site Key* field and click **OK**.

<span id="page-7-0"></span>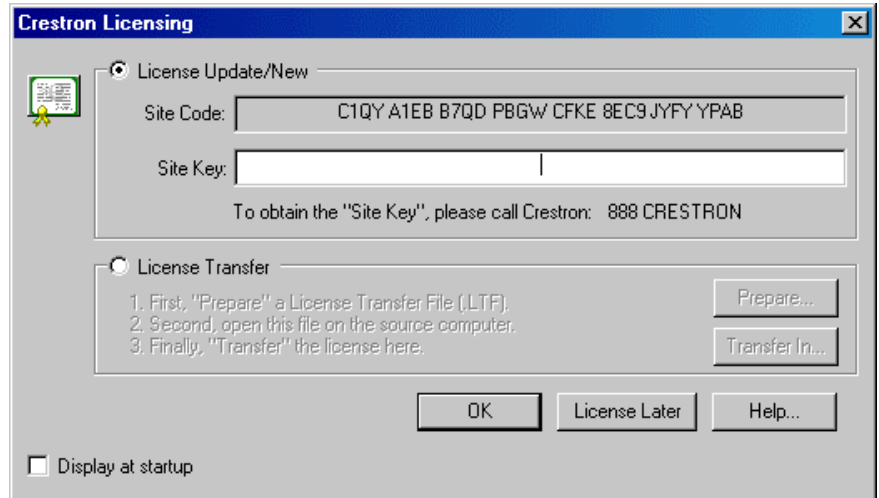

5. Right-click on the RoomView License Manager icon and select **About License Manager** to view license information.

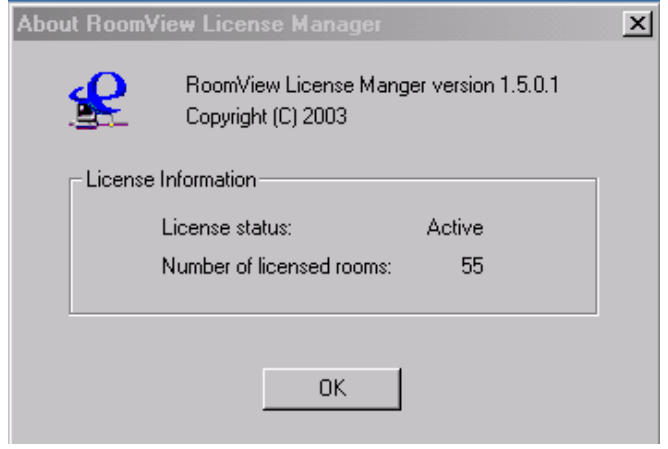

### <span id="page-7-1"></span>**Shared License Setup (Client/Server)**

RoomView can share a single license among multiple, separate computer installations.

One installation (the RoomView server) installs the license from Crestron and the other installations (clients) acquire the license from the computer where the license is installed.

The RoomView License Manager is installed every time the RoomView software is installed. When License Manager is running on a networked computer, the license is available for sharing with other computers.

**NOTE:** License Manager must be running on the computer where the license is installed to share the license with other networked computers.

#### *Setting up the Server*

This procedure requires setting up the license and setting up the database file for sharing.

- 1. Install RoomView.
- 2. Acquire and install the license.
- 3. Right-click the RoomView License Manager icon in the task bar and select **Preferences**.

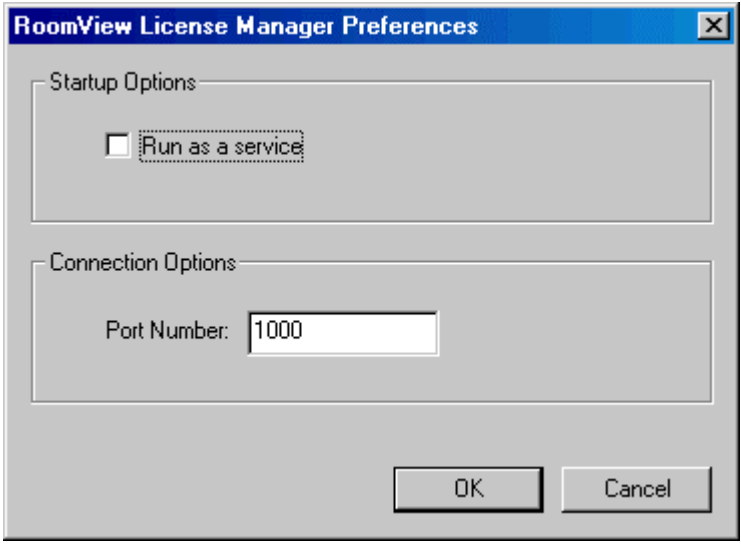

4. Check *Run as a service* if desired.

**NOTE:** WIN 98 machines install License Manager with this option unchecked.

- 5. Enter the port number for client connections. The default port number is 1000, allowable port numbers are 0 to 65535. The port number and IP address of the server must be specified in the login window of client installations that are connecting to the server.
- 6. Use Windows Explorer to browse to the RoomView database folder.
- 7. Right-click and enable sharing for the folder.

#### *Setting up the Clients*

- 1. Install RoomView on each client machine.
- 2. Start RoomView, click Browse, and navigate to the shared database folder on the server machine.
- 3. Click the **License** button on the "RoomView Login" window.
- 4. Click *Obtain remote license*.
- 5. Enter the IP address or hostname of the server computer where the RoomView license is installed.
- 6. Enter the port number specified in the Server's RoomView License Manager.

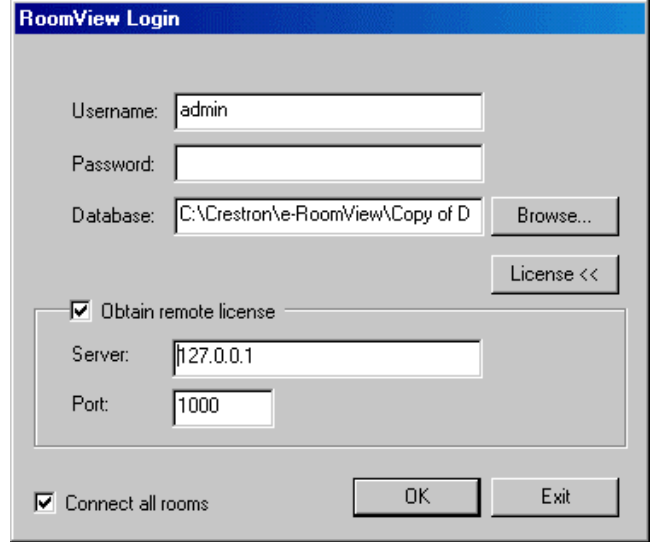

- 7. Click **OK**.
- 8. After login, select **About RoomView** from the **Help** menu to display license information.

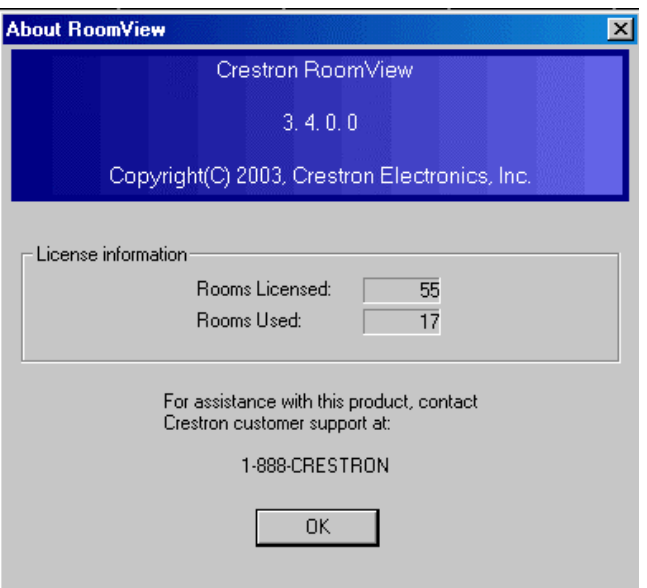

## <span id="page-10-0"></span>**Adding and Editing Users**

1. Click **Users** on the **Edit** menu, or press <**Ctrl+U**>, or click the Edit Users icon **b**, then click **New User**.

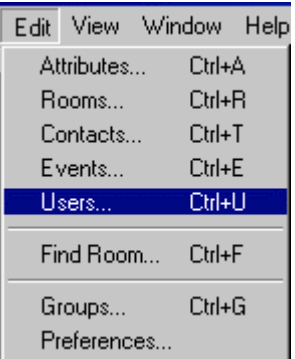

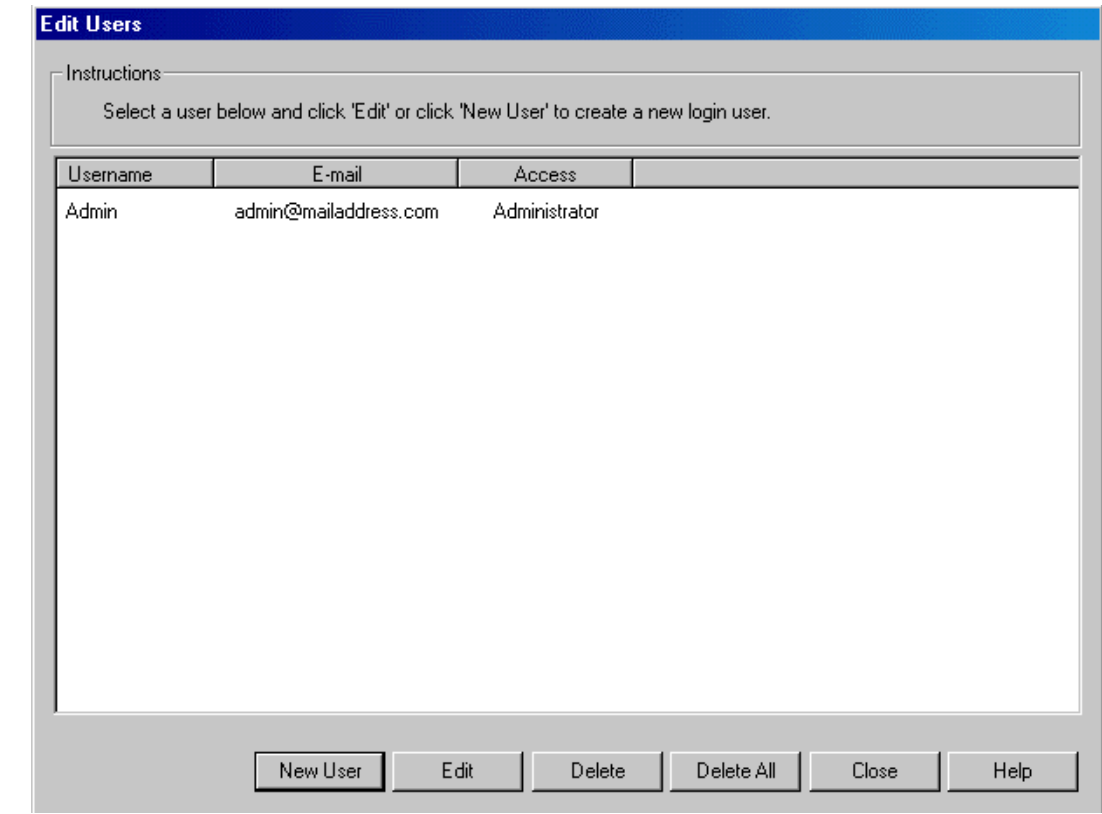

2. Enter the username.

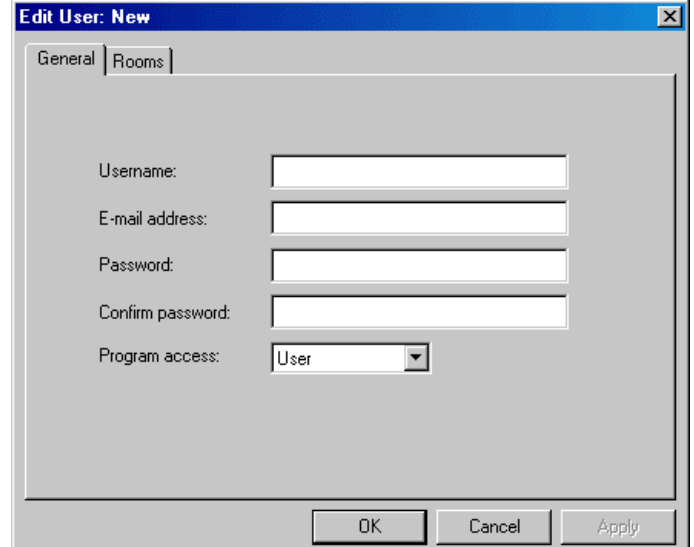

- 3. Enter the E-mail address.
- 4. Enter and confirm the password.
- 5. Select **User** or **Administrator** for the program access.
- 6. Click the *Rooms* tab and select the rooms to which this user will have access. The Administrator may restrict rooms visible to each *user* by unchecking the check box for a room. By default, all rooms are visible to all users:

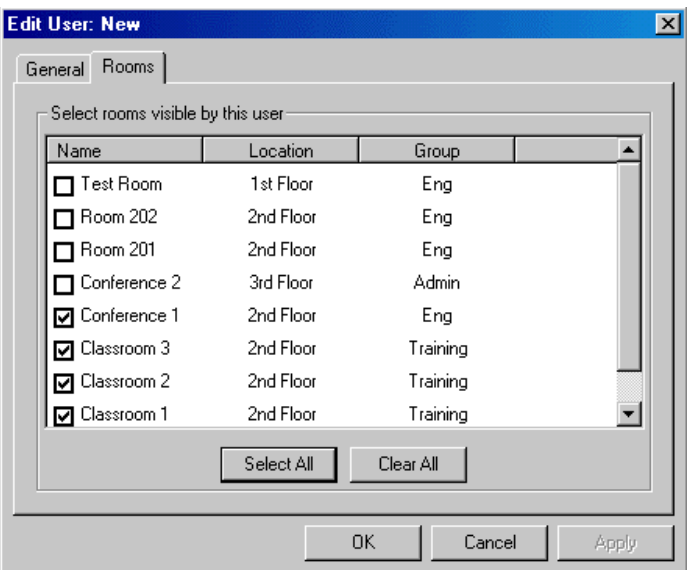

7. Click **OK** to save your user.

### <span id="page-12-0"></span>**Adding and Editing Rooms**

A room is a location, such as a meeting room or classroom that is controlled by one control system.

In both corporate and educational settings, it is common for rooms to have a projector or other "display" device with a light bulb or lamp. Here RoomView can monitor both the lamp life and power status of the display device and send notification when the bulb requires replacement.

**NOTE:** If you are using an unlicensed version of RoomView, you are limited to a maximum of 25 rooms.

Other parameters that RoomView can monitor are the online status of the control system, power status, error conditions, help requests and custom attributes as defined by the Administrator. You can also schedule system events to occur at regular times. Refer to "Scheduling Events" on page [20](#page-23-1) and "Adding and Editing Contacts" on page [17](#page-20-1) for additional information.

### **Adding a Room**

1. Click **Rooms** on the **Edit** menu, or press <**Ctrl+R**>, or click the Edit Rooms icon **T**. Then click **New Room** to create a new room or select an existing room and click **Edit**.

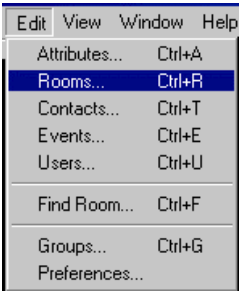

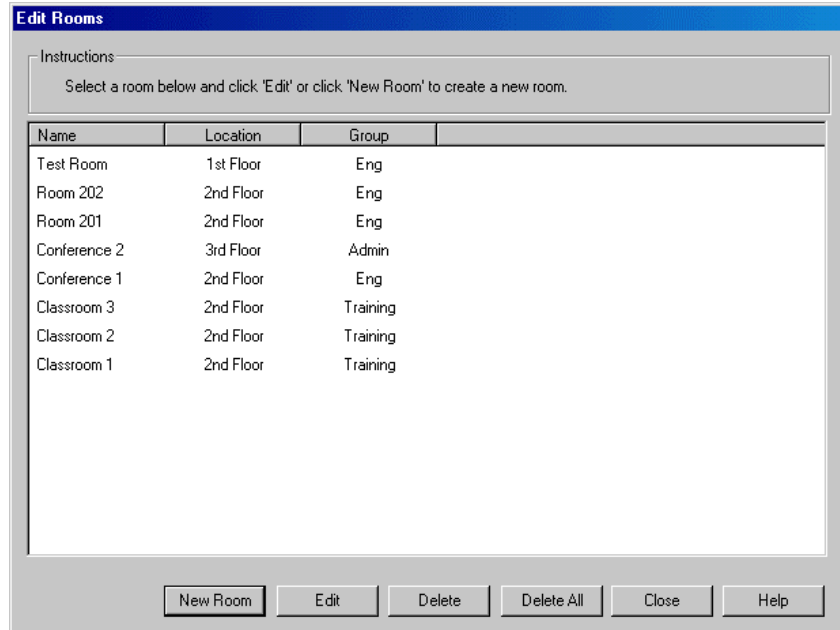

2. Enter a name for the room, and then enter the room location and group if desired. In large applications, the location and group can help organize the rooms and provide useful search parameters.

**NOTE:** You can assign a new group or select from an existing group by clicking the drop down arrow.

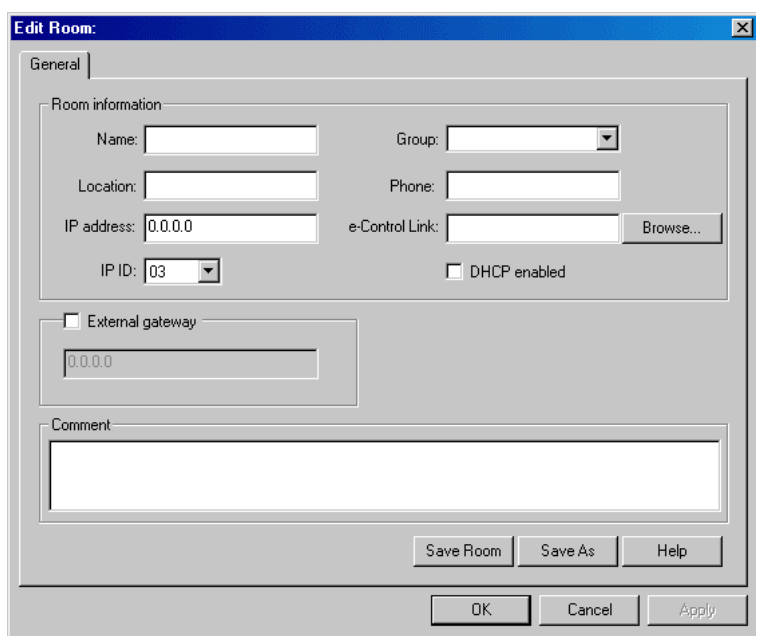

3. Enter the IP address or host name (DHCP) of the control system, and then select the IP ID. This is the IP ID assigned to the interface in the control system's SIMPL Windows program. If a hostname is used instead of an IP address, click the *DHCP enabled* box.

Each combination of IP addresses and IP IDs must be unique. That is,

two rooms can have the same IP address so long as the IP IDs are different. Similarly, two rooms can have the same IP ID so long as the IP addresses are different. Of utmost importance is that the IP ID that you select for a room matches the IP ID of that interface symbol.

<span id="page-14-0"></span>**NOTE:** Changing the IP ID requires recompiling the SIMPL Windows program.

- 4. The *e-Control Link* box specifies an internet URL or IP address to which the Internet Explorer can browse when the *e-Control Link* option is selected in the context menu. If no *e-Control Link* address is specified, the option is hidden in the context menu. An *e-Control Link* allows the RoomView user to browse to web pages for a given room. An *e-Control Link* can also point to an executable file generated by VisionTools Pro-e. The browse button is used to select the web page or .exe file that should be launched when the "e-Control" context menu item is selected for a room.
- 5. If an external gateway is used instead of the control processor acting as its own gateway, select the External gateway option and enter the IP address of the gateway.
- 6. When you are satisfied with the room settings, click **Save Room** and then click **Close**. Alternatively, you can delete the room by clicking **Delete Room**. You can also delete all the rooms in the database by clicking **Delete All**.

**NOTE: Save Room** replaces all previous information with the new information. **Save As** retains the old room information and adds a new room with the new information.

**NOTE:** After saving the room, three additional tabs appear: *Attributes*, *Contacts* and *Events*. Each room can be assigned it's own combination of attributes, contacts and events.

### **Editing Room Parameters**

- 1. Disconnect the room before making any changes.
- 2. Edit the room information fields.
- 3. Click **Save Room**. This saves the original room with your changes.

#### **Creating a New Room that has Similar Parameters to an Existing Room**

- 1. Disconnect the similar room before making any changes.
- 2. Edit name, location, IP ID and IP Address, and any other room parameters.
- 3. Click **Save As**. This saves your changes as a new room and makes no change in the room you used as a model.

### <span id="page-15-0"></span>**Adding and Editing Room Attributes**

Attributes define a monitored signal for a room, such as room lights, system power, etc. An attribute can be a digital, analog, or serial signal and is assigned a join number. The join number must have a corresponding signal mapped to the RoomView symbol in the SIMPL Windows program. Custom attributes require changes to the RoomView symbol and to the SIMPL Windows program to function. An attribute must be assigned to a room in order for that room to monitor the attribute signal. RoomView supplies ten attributes that are applied to all rooms by default. You can keep or disable any of these, and you can add attributes of you own making.

The standard list of reserved attributes appear in the following order:

#### **Name, Location, Group, Online, Log, System Power, Display Power, Display Usage, Help,** and **Schedule.**

These reserved attributes cannot be deleted, but they can be individually disabled and renamed. Attributes can be selected to appear for particular rooms, and not for others.

Use the following procedure to add a new room attribute.

1. Select **Attributes** from the **Edit** menu, or press <**Ctrl+A**>, or click the Edit Attribute icon  $\mathbf{\tilde{X}}$ .

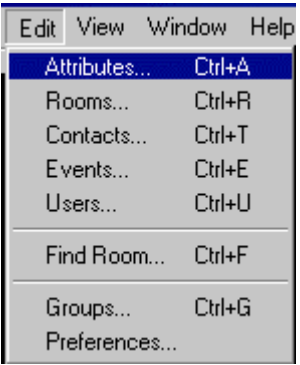

#### **Edit Attributes** Instructions Select an attribute below and click 'Edit' or click 'New Attribute' to create a new room attribute. Signal Type Main View Send Alert Signal Name Name Serial Yes No Location Serial Yes No Group Serial Yes No Online Digital Yes No Yes Log Analog No System Power Digital Yes No Display Power Digital Yes No Display Usage Analog Yes No Help Yes Digital No Schedule Analog Yes No Room Lights Digital Yes No Master Volume Analog Yes No Artist Information Serial Yes No New Attribute Edit Delete Delete All Close Help  $\Box$  Hide reserved

2. Reserved attributes are displayed in gray and cannot be deleted. Click **New Attribute** to create a new attribute or select an existing attribute and click **Edit**.

**NOTE:** The signal type and join number of reserved attributes are fixed and cannot be changed.

**NOTE:** If the option to apply to all rooms is selected, the room tab is not shown.

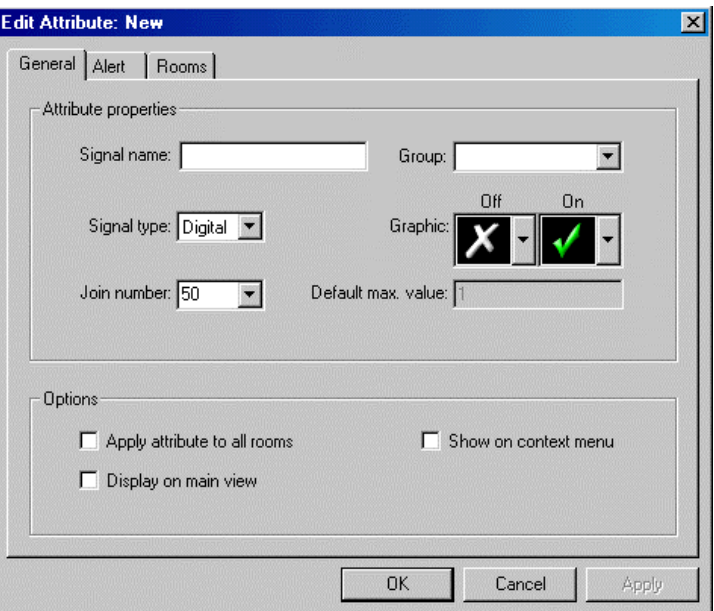

- 3. In the *General* Tab, enter a Signal name. This is the title of the new attribute.
- 4. Select a *Signal type* from the pull down list (**Digital**, **Analog**, or **Serial**). The signal type determines which graphics are available to display the attribute.
- 5. Enter a *Group* name or select one from the pull down list.
- 6. Assign a *Join number*. The join number must match the corresponding signal in the SIMPL program. Refer to "Control System Configuration" on page [47.](#page-50-1)
- 7. Select the *Graphic* icons for this attribute. Digital attributes have icons for off and on states. Analog attributes have a single graphic to display the current value of the signal. Serial attributes display the signal text. Digital room attribute icons can be changed to an icon selected from a pull down list on the "Edit Attributes" window.
- 8. If this attribute pertains to all rooms, select the option *Apply attribute to all rooms*.
- 9. If the attribute should be displayed on the main screen and/or on the main screen context menu, select the options *Display on main view* or *Show on context menu*.
- 10. Click the *Alert* tab.

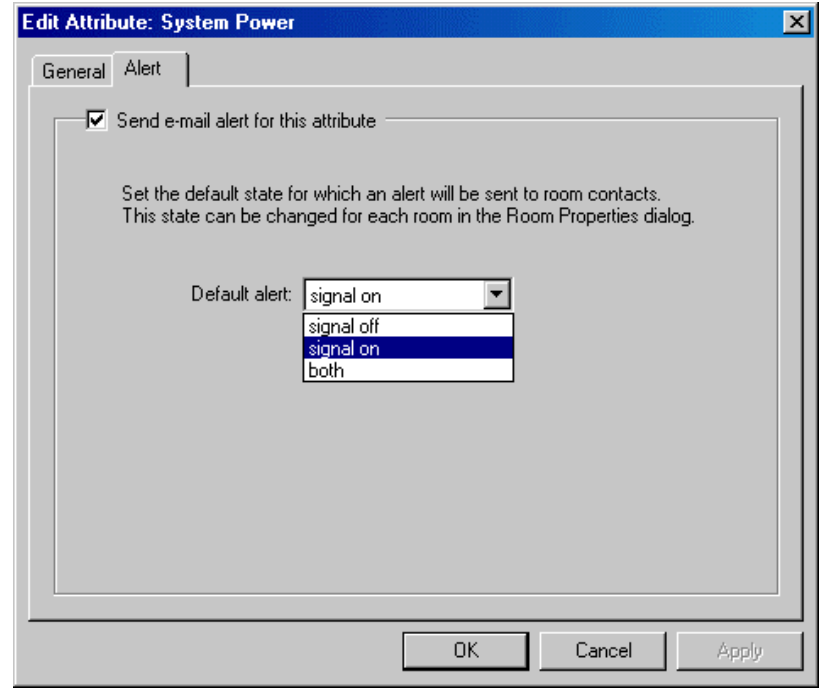

- 11. Check the *Send e-mail alert for this attribute* option to enable e-mail alert notification for this attribute or uncheck the option to disable alert notification for this attribute. Refer to "Adding and Editing Contacts" on page [17.](#page-20-1)
- 12. Select the condition for which an e-mail alert is sent:
	- For digital signals, choose notification when the signal is **on, off** or **both**.

• For analog signals, choose **equal to, equal or less than, equal or greater than** or **not equal to** the specified alert notification value. This window allows you to define the condition under which an email is sent to the assigned room contact.

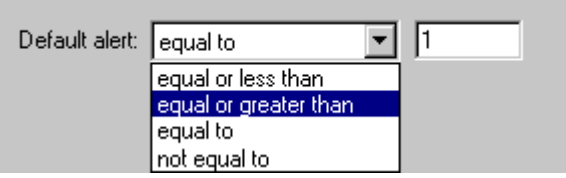

- For serial signals, you can specify a specific string of characters.
- 11. The alert can be customized on a per room basis. Click the *Attributes* tab in the "Edit Room" window, and highlight the *Alert Value* field to enter a custom notification value for the alert.

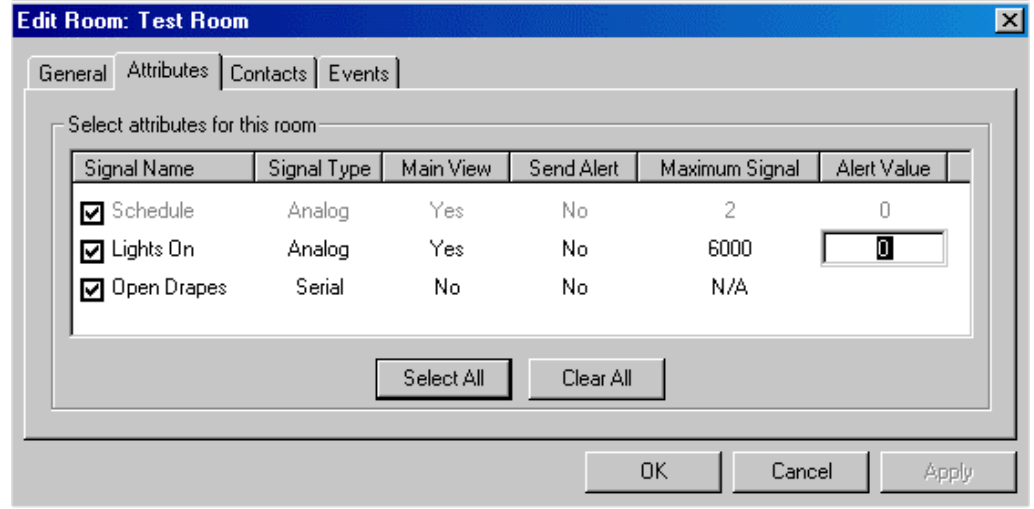

**NOTE:** Contacts must be assigned to the room in order to receive e-mail alerts. Refer to "Adding and Editing Contacts" on page [17.](#page-20-1)

12. If the option *Apply attribute to all rooms* is not checked, click the *Rooms* tab.

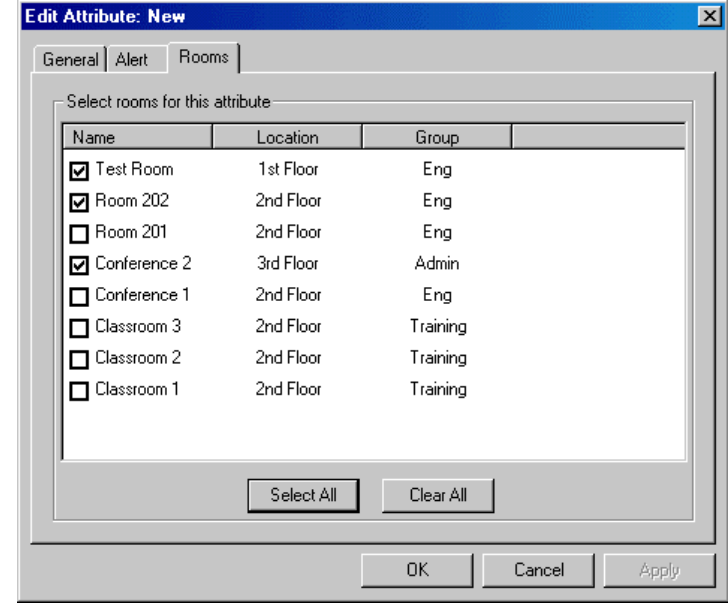

- 13. Check all rooms to which the attribute applies.
- 14. Click **OK** to save your changes.

### <span id="page-20-1"></span><span id="page-20-0"></span>**Adding and Editing Contacts**

A contact is the e-mail recipient that receives notifications based on the attributes assigned to a room. These can include (but are not limited to) errors, help information, and low display lamp life notifications for one or more rooms.

1. Click **Contacts** on the **Edit** menu, or press <**Ctrl+T**>, or click the Edit Contacts icon  $\Box$ .

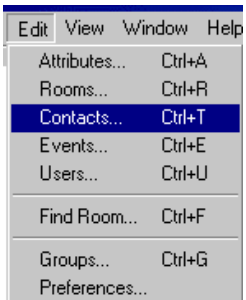

#### **Edit Contacts**

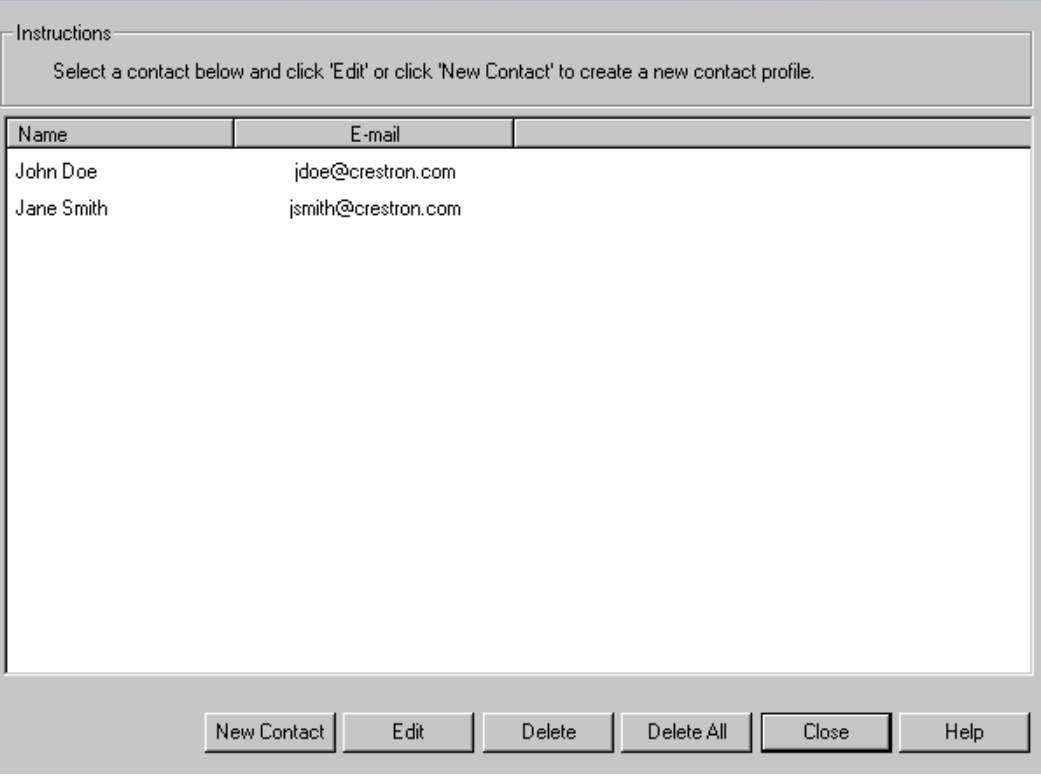

- 2. Click **New Contact** to create a new contact or select an existing contact and click **Edit**.
- 3. In the *Name & Address* tab enter the contact's name and address. The contact's full name is the only required field.

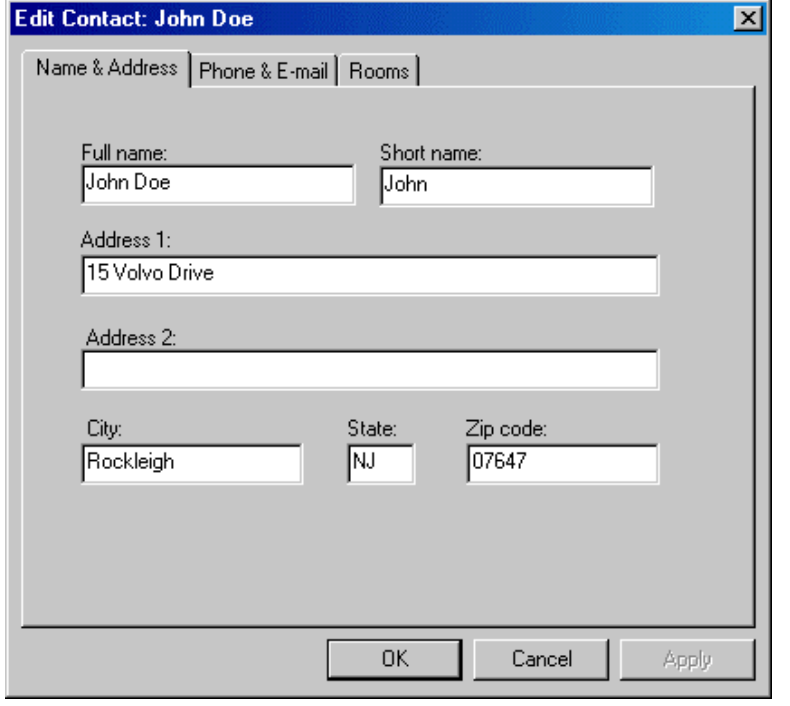

- 4. Click the *Phone & E-mail* tab and enter the telephone numbers and email addresses.
- 5. As shown below, you can enter up to four e-mail addresses for event notification.

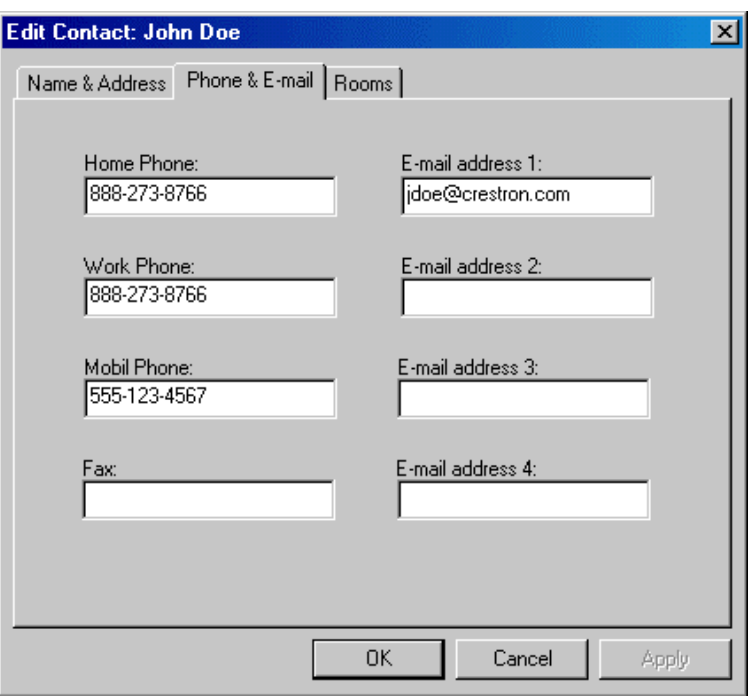

6. Click the *Rooms* tab and select the rooms that pertain to this contact.

**NOTE:** A room may have more than one contact and a contact may be assigned more than one room.

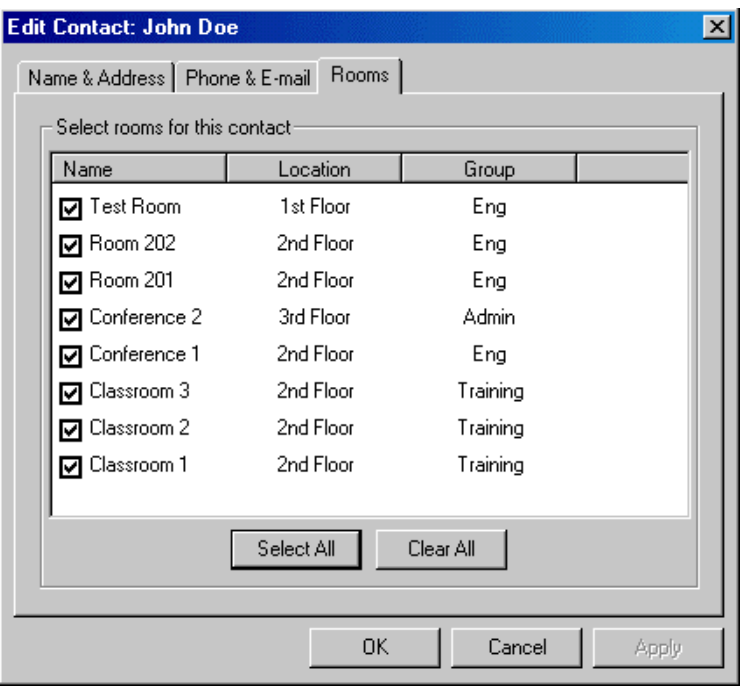

When you are satisfied with the settings, click **OK**.

### <span id="page-23-1"></span><span id="page-23-0"></span>**Adding and Editing Events**

Events are signals automatically sent from RoomView to the room at a scheduled date and time. Similar to attributes, events contain a name, type (digital, analog, or serial), and a join number that must be programmed in the SIMPL program. An event can have a start and end date or be indefinitely repeating, and can be sent on any combination of days.

1. To create or edit events, select **Events** from the **Edit** menu or press

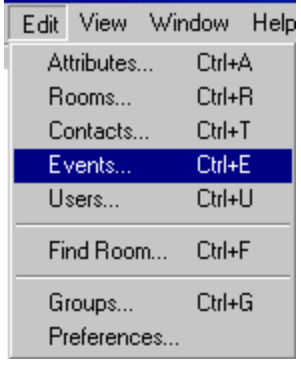

**Edit Events** Instructions Select an event below and click 'Edit' or click 'New Event' to create a new event. Name Enabled Time Repeating System On Yes Yes 12:00:00 AM System Off Warning 12:00:00 AM Yes Yes System Off Yes Yes 12:00:00 AM Display On 12:00:00 AM Yes Yes Display Off Warning Yes Yes 12:00:00 AM Display Off Yes Yes 12:00:00 AM New Event Edit Delete Delete All Close Help

2. The scheduled time for an event can be changed by clicking the time field and entering a new time for the selected event. Click **New Event** to create a new event or select an existing event and click **Edit**.

**NOTE:** Reserved events are displayed in gray and cannot be deleted.

 $\leq$ **Ctrl+E** $>$ , or click the Edit Event icon

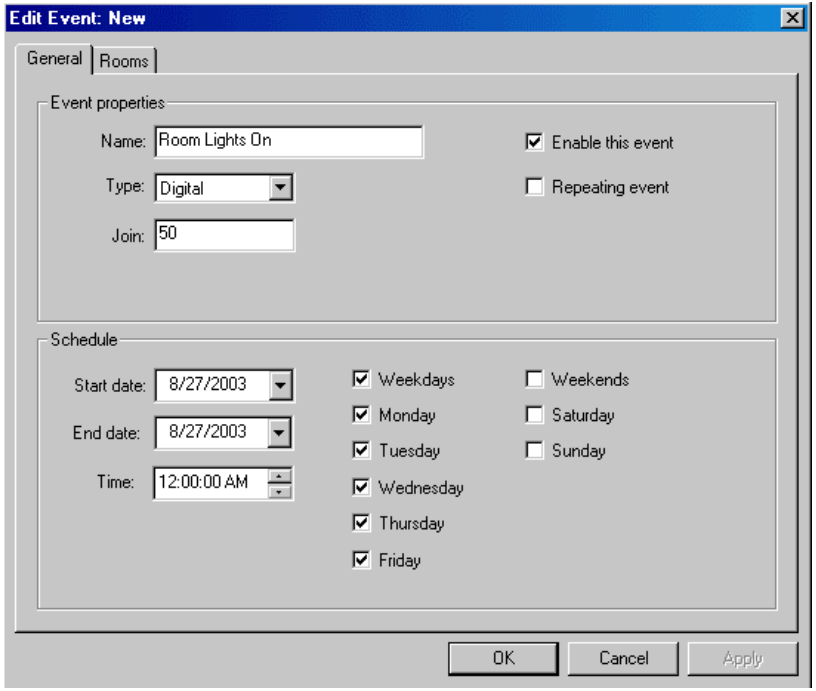

3. In this *digital* example of a new event (**Room Lights On)**, the join number is **50**, and the data state is **1** (signal on).

**NOTE:** Digital events are a pulsed signal (similar to a button push). The control processor receives a high then a low for this digital join.

4. In an *analog* event, the data value can be any number from 0 to 65535.

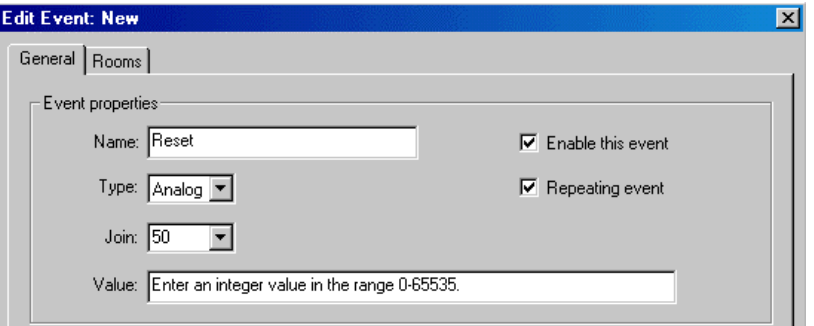

5. In a *serial* event, the data string can be any string of up to 255 characters.

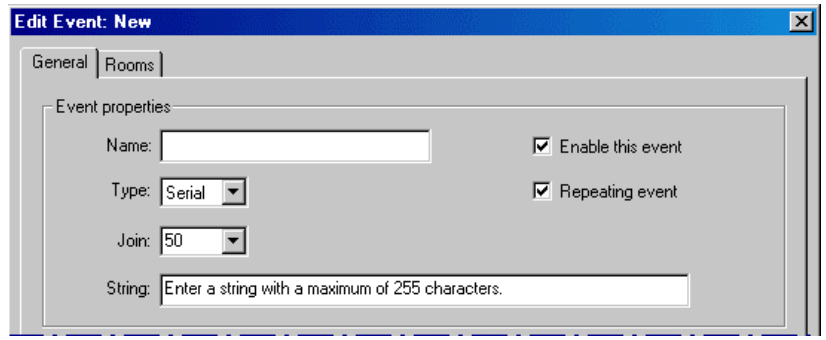

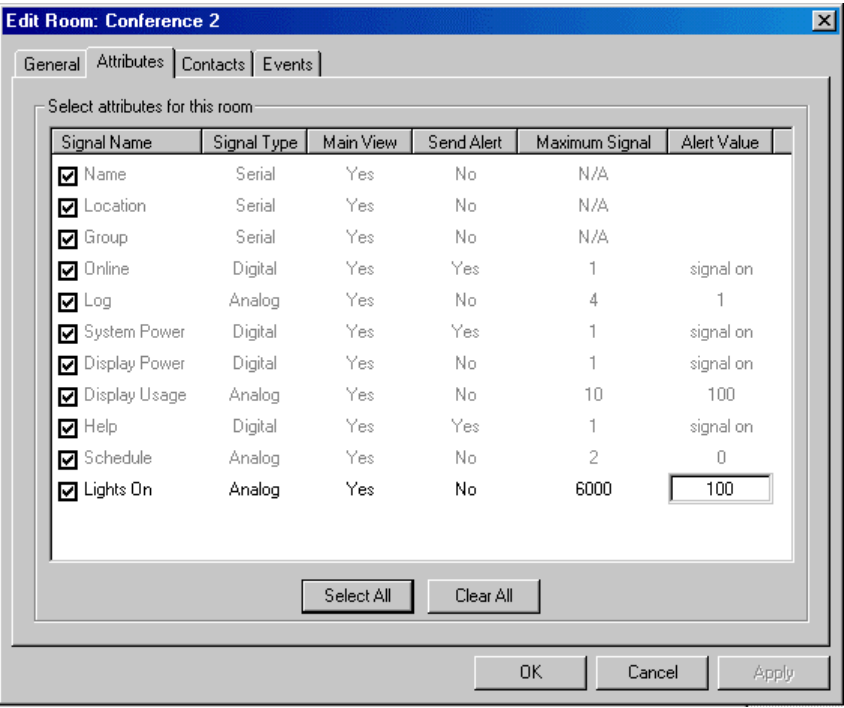

*Setting an Event Value* 

Use the following procedure to set the schedule for this event.

- 1. Click the *Enable this event* box to turn the event on and off.
- 2. Click the *Repeating event* box if you want the event to repeat continuously. Uncheck this option to specify a start and end date in the *Start date* and *End date* fields.
- 3. Set the default time for the event. The default time will be used for all rooms to which the event is assigned. The time may be customized for any room by changing the event time from the *Events* tab in the "Edit Room" properties window.

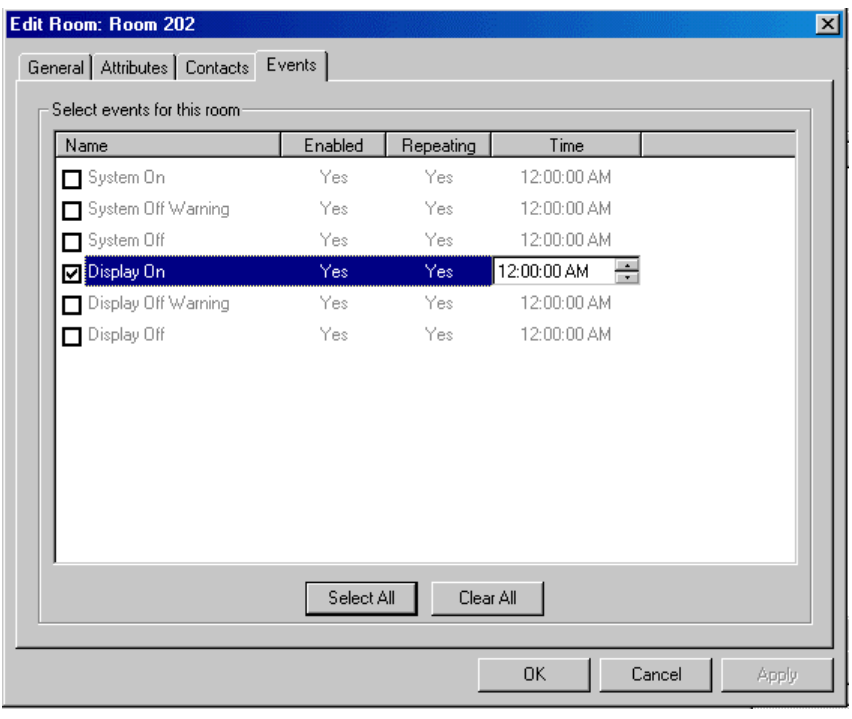

**NOTE:** After a default time is modified, changes to the default time in the "Edit Events" window will not affect the customized time.

- 4. Click the *Weekdays* box to select Monday through Friday or click any combination of weekdays for the event.
- 5. Click the *Weekends* box to select Saturday and Sunday or click any combination of weekend days for the event.
- 6. Click the *Rooms* tab.

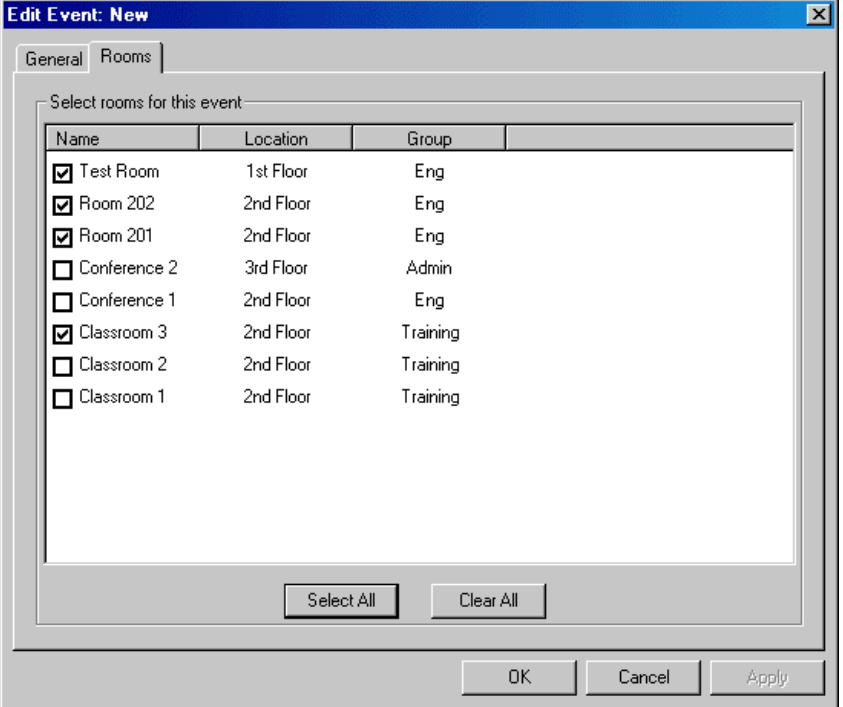

- 7. Check all rooms that should send this event, or click **Select All** to enable this event for all rooms.
- 8. Click **OK** to complete the entry of a new event.
- 9. Remember that any new event must be included in the SIMPL Windows program to operate. You can edit the room or event information by selecting **Rooms** on the **Edit** menu. Alternatively, you can right-click the room and select **Edit** or **Schedule** from the submenu.

**NOTE:** Refer to "Using Crestron RoomView" on page [30](#page-33-1) for additional information.

### <span id="page-28-0"></span>**Groups**

The room and attribute groups are used to associate rooms with similar characteristics.

The group is assigned when you create or edit a room, or an attribute. Rooms can be arranged by group on the main screen.

You can create any name for a group, and then display the particular group of rooms that share the same room group or attribute group.

1. Select **Groups** from the **Edit** menu, or press <**Ctrl+G**>, or click the Edit Group icon  $\mathbb{B}$ .

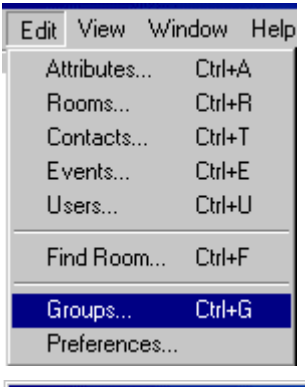

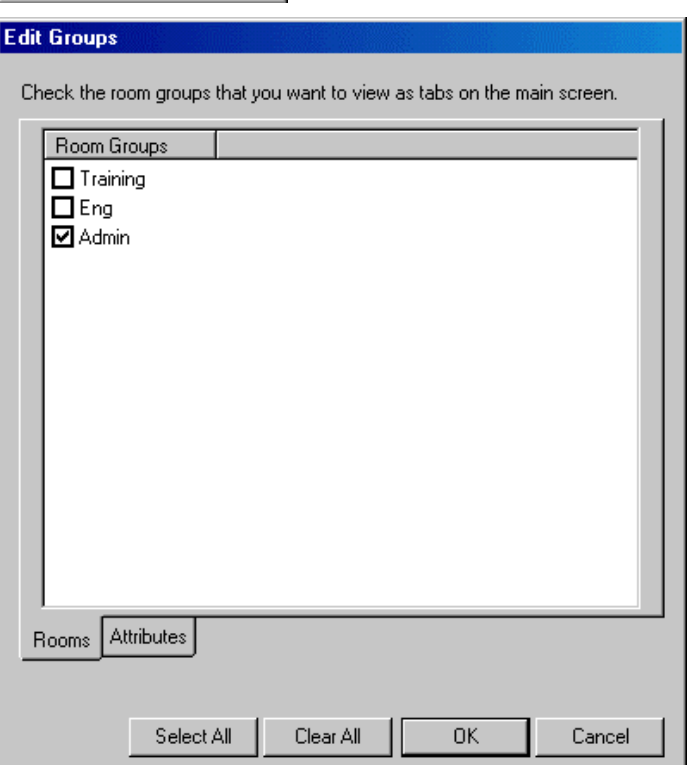

2. The "Edit Groups" window allows you to select either room groups or Attribute groups to view on the main screen. Check the box or boxes of the group(s) you want to display.

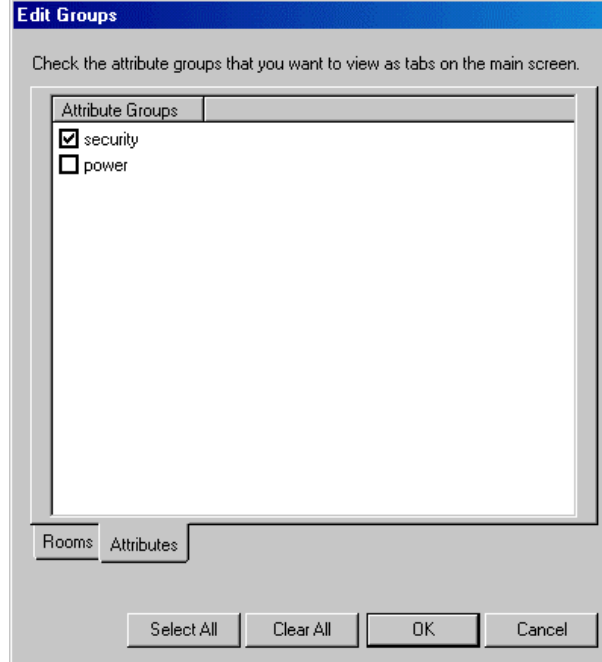

3. You can choose to view the rooms by Room Group or Attribute Group. When viewing by group, tabs are displayed at the bottom of the screen for each of the selected groups. Click a tab to display the room(s) belonging to that group.

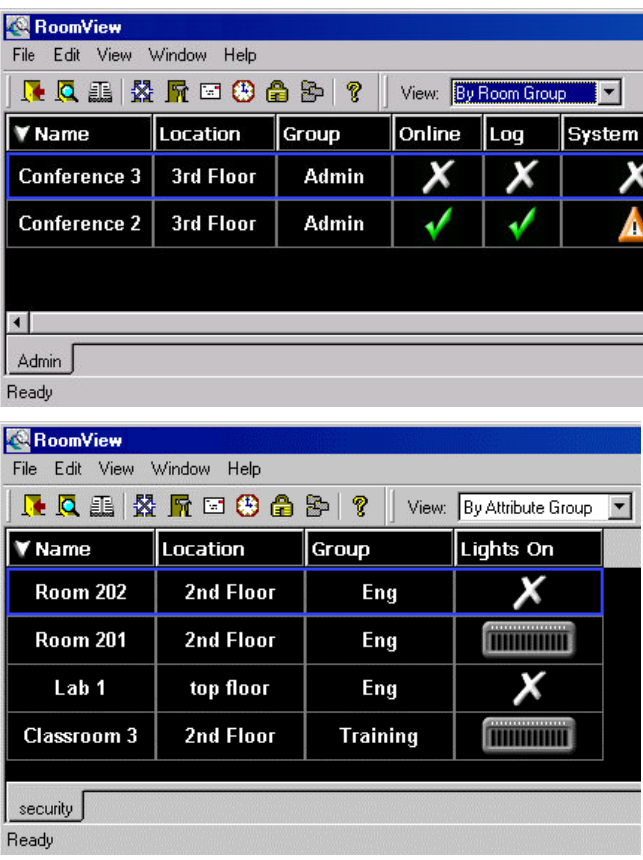

### <span id="page-30-0"></span>**Preferences**

Click **Preferences** on the **Edit** menu to set system preferences (Administrator only).

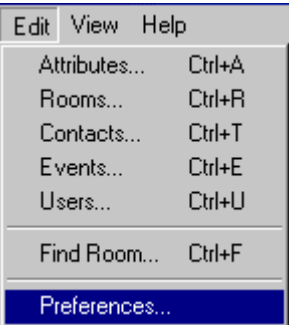

### **General Tab - Startup Options**

- Select the *Connect rooms when database opens* check box to automatically connect the rooms when the database opens. (Otherwise, you need to right-click each room on the main screen and select **Connect,** or select **Connect All Rooms** from the **File** menu.)
- Select the *Automatically reconnect rooms if disconnected* check box to automatically reconnect rooms that have been disconnected when the database opens.

### **Program Options**

- Select the *Disable all scheduled events* check box to disable all scheduled events
- Select the *Disable audible alert for incoming error messages* check box to disable the alarm sound for incoming error alerts.
- Select the *Disable audible alert for incoming help requests* check box to disable the alarm sound for incoming help requests.
- Select the *Disable auto-scrolling* checkbox to prevent the main screen from automatically scrolling an updated room into view when its attributes change.
- Select *Disable highlight when updating* checkbox to prevent the highlight border on the main screen from switching between rooms as they are updated.
- RoomView allows multiple users to access the same database simultaneously. Select *Check for database updates* to automatically detect changes in the database made by other users. You can set 1 through 10 minutes, hours, days or weeks. Refer to Simultaneous Database Access for more information.

Because this version of RoomView allows multiple users to access the same database simultaneously, you can also automatically *Check for database updates*. You can set 1 through 10, and choose minutes, hours, days or weeks. Refer to "Simultaneous Database Access" on page [29](#page-32-1) for more information.

<span id="page-31-0"></span>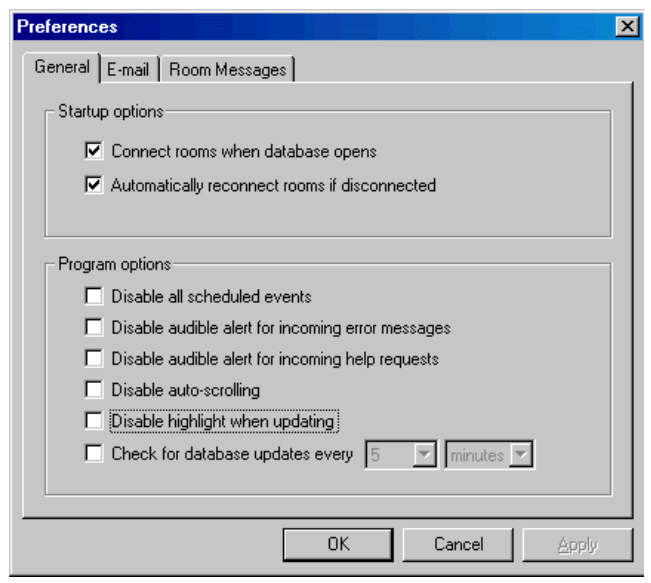

### **E-mail Tab**

The *E-mail* tab allows you to specify the network's e-mail server, which is used for e-mail notifications. You can also suspend e-mail notification or log e-mail delivery errors. The port can also be defined, the default value is 25.

In cases where authentication is required for a particular mail server, You may set this up on the *Use Authentication* feature on the *E-mail* tab.

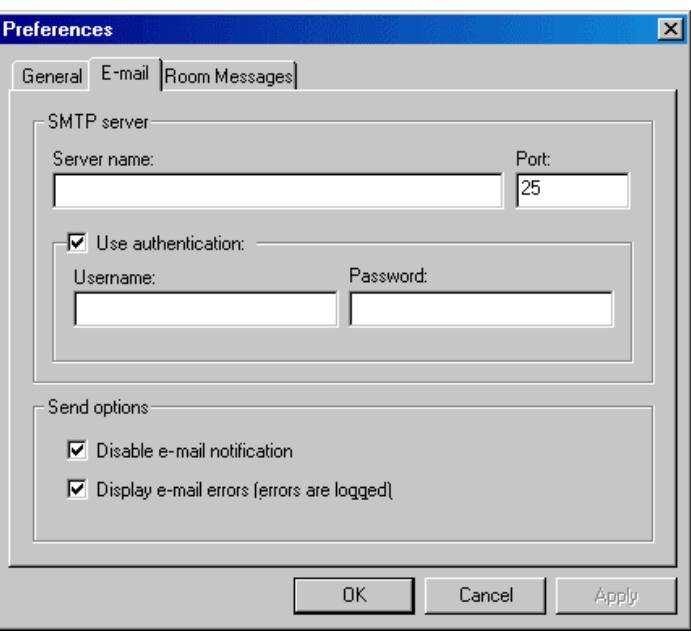

### **Room Messages Tab**

If the RoomView database is open, you will also see the *Room Messages* tab shown below. Here you can pre-define up to five responses to help requests. This makes it convenient to respond quickly to the most common help requests, without having to type a custom response each time.

<span id="page-32-0"></span>**NOTE:** If you have a licensed version of RoomView, you may also create custom messages.

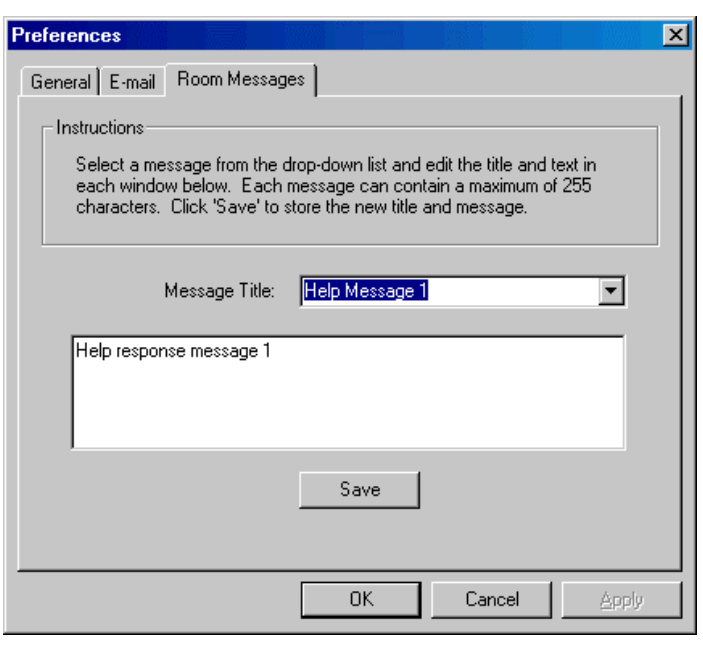

### <span id="page-32-1"></span>**Simultaneous Database Access**

Multiple users can be viewing the same room database at the same time.

While the database is open, it may be modified and updated by an Administrator.

If the option to automatically *Check for database updates* is enabled, and a change in the database is detected, the following dialog is displayed to all active RoomView sessions viewing that database.

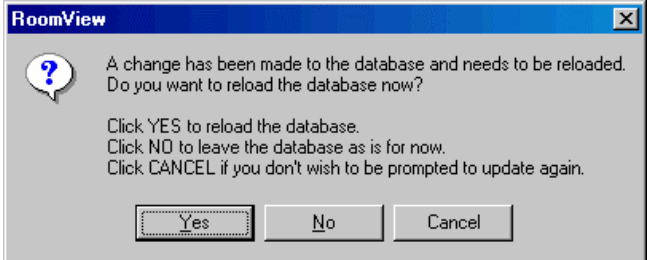

If you choose **Yes** to reload the database, then all current room connections are terminated while the database reloads.

### <span id="page-33-1"></span><span id="page-33-0"></span>**Using Crestron RoomView**

### **First Time Login**

Initially, RoomView opens with the following screen:

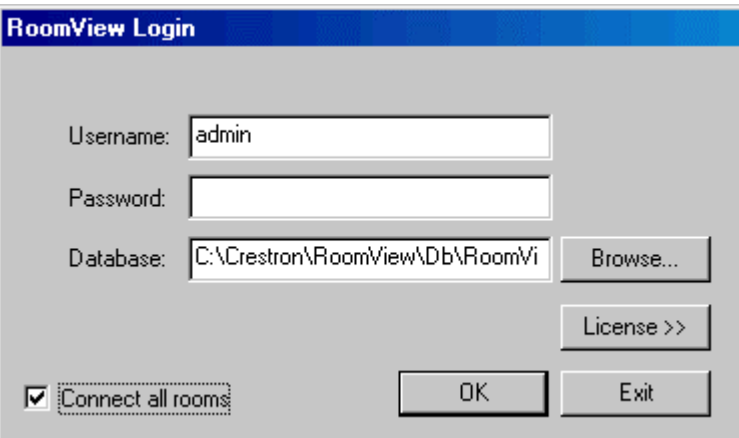

No password is initially required.

**NOTE:** The Administrator should change this password as soon as possible to avoid unauthorized access.

**NOTE:** Passwords are save encrypted in the database.

- 1. Browse to a desired database if you have one from a previous version.
- 2. Click **OK**.
- 3. Click the *Connect all rooms* checkbox to open the rooms at startup.

**NOTE:** You may elect to connect all rooms from the login screen.

Refer to "Shared License Setup" on page [4](#page-7-1) for additional information.

### <span id="page-34-0"></span>**Administrator and User Privileges**

RoomView is a password-protected program with two levels of permissions, one for Administrators and the other for Users.

- Administrators can add or edit rooms, contacts and users, connect to control systems and run diagnostics.
- Users can connect to control systems, respond to incoming help requests and monitor room status.
- The Administrator can edit, add or delete users at any time.

**NOTE:** If you are using an unlicensed version of RoomView, you are limited to two users, one of which must have Administrator access.

Whenever you start RoomView you will be prompted for a user name and password. The first time you start RoomView you can enter "Admin" as the user name and leave the *password* field blank. You should then set a secure Administrator password for subsequent RoomView sessions.

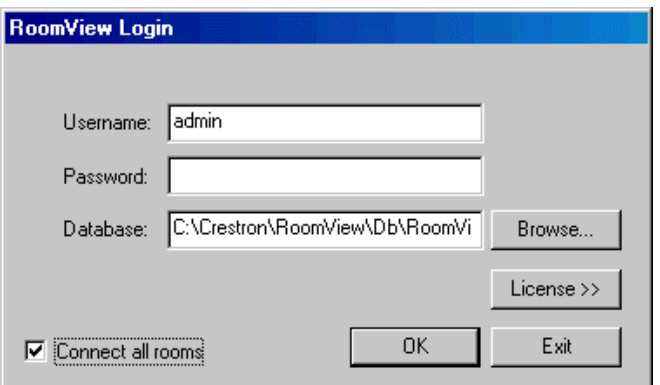

#### **Administrator Setup**

1. Click **Users** on the **Edit** menu, or press <**Ctrl+U**>, then click **Edit**.

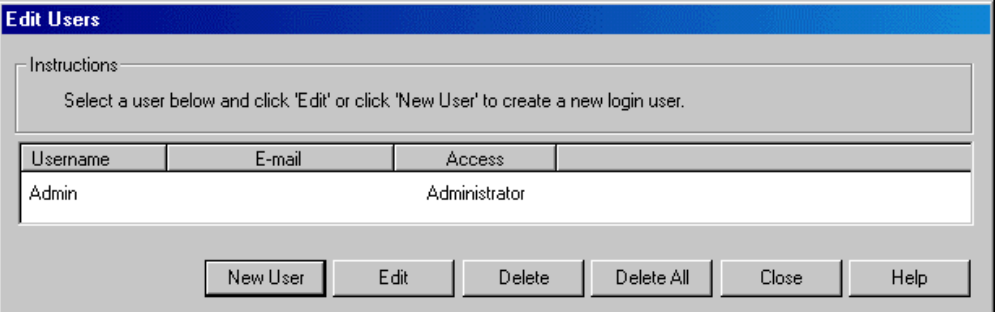

- 2. To set an Administrator password, select **Admin** as the user name, or enter a new user name for the Administrator.
- 3. Enter the e-mail address.
- 4. Enter and confirm a password.
- 5. Select **Administrator** for the program access.

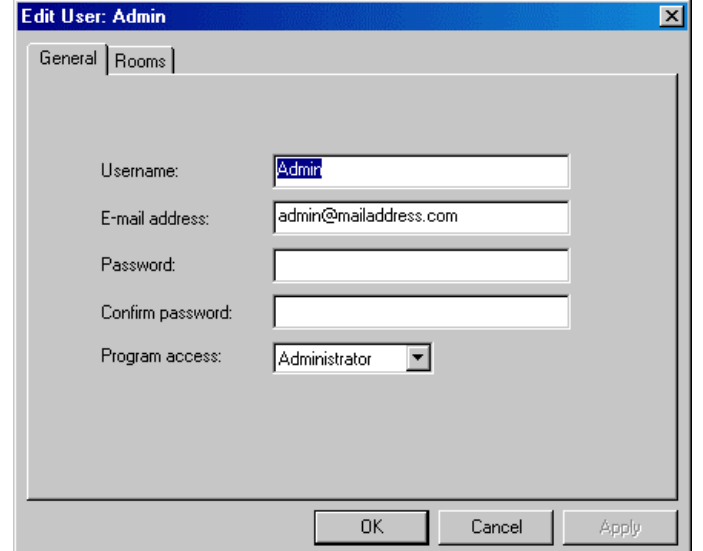

6. When you are satisfied with the Administrator settings, click **OK**. The next time you start RoomView you will need the new user name and password to log on as Administrator.
# **Establishing a Connection**

When RoomView opens, a grid of rooms and attributes are displayed. If no connection is established with a control system, all the status fields display

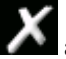

 $\mathbf{X}$  as shown below.

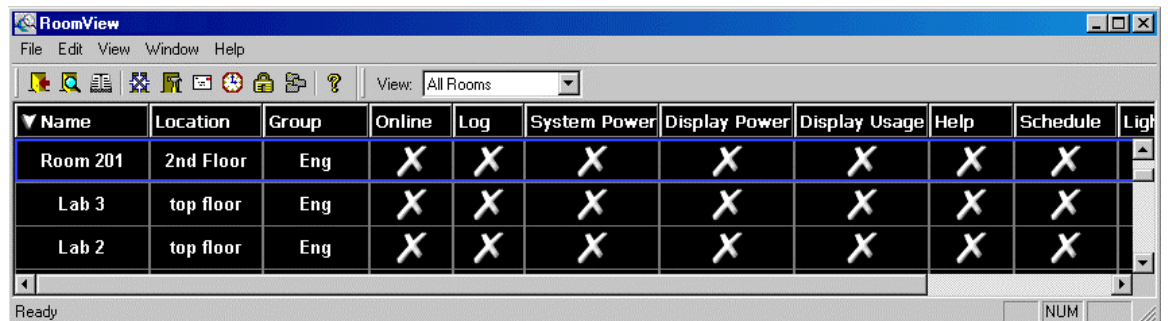

To establish an individual room connection, right-click a room and select **Connect** from the submenu.

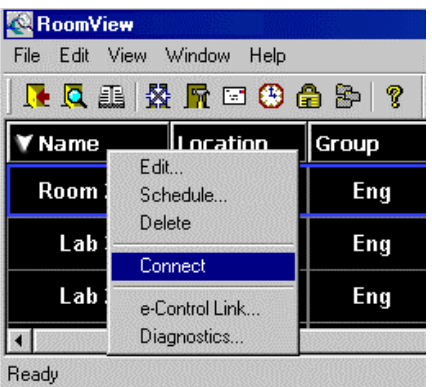

To connect all rooms, select **Connect All Rooms** from the **File** menu.

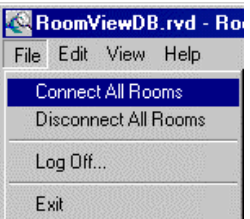

Alternatively, you can set system preferences to establish connections automatically at startup. To do this, click **Preferences** on the **Edit** menu, go to the *General* tab and select the *Connect rooms when database opens* check box. There is also a check box on the Login window for the same purpose.

# **Navigation**

## *Tool Bars*

*Administrator Tool Bar* 

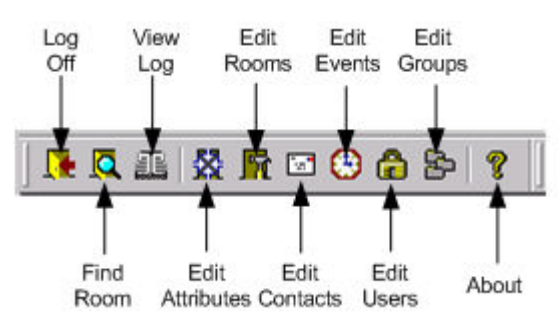

**Log Off** - Used to change the active user or database. You must log off to switch to a different database. The new database is specified on the Log-in screen.

**Find Room** - Used to locate a specific room in a large installation.

**View Log** - Displays a log of activity for the room selected.

**Edit Attributes** - Opens the "Edit Attributes" window.

**Edit Rooms** - Opens the "Edit Rooms" window.

**Edit Contacts** - Opens the "Edit Contacts" window.

**Edit Events** - Opens the "Edit Events" window.

**Edit Users** - Opens the "Edit Users" window.

**Edit Groups** - Opens the "Edit Groups" window.

**About** - Displays the version number and date, number of room licensed, and number of rooms used.

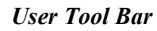

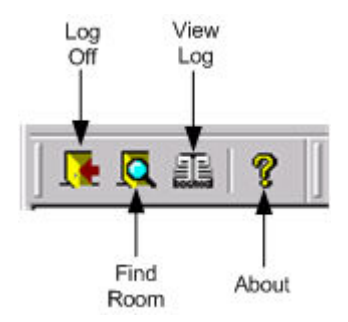

| $ \Box$ $\times$<br><b>RoomView</b><br>Edit View<br>Help<br>File<br><b>J</b><br>$\overline{\mathbf{Q}}$<br><u>ଜୁ</u><br>D. |                  |                 |  |  |   |   |         |  |   |                  |           |              |        |     |  |                                               |  |  |          |
|----------------------------------------------------------------------------------------------------|------------------|-----------------|--|--|---|---|---------|--|---|------------------|-----------|--------------|--------|-----|--|-----------------------------------------------|--|--|----------|
|                                                                                                    |                  |                 |  |  |   |   |         |  |   | V Name           | Location  | <b>Group</b> | Online | Loq |  | System Power Display Power Display Usage Help |  |  | Schedule |
|                                                                                                    |                  |                 |  |  |   |   |         |  |   | <b>Test Room</b> | 1st Floor | Eng          |        |     |  |                                               |  |  | €        |
| <b>Room 202</b>                                                                                                    | 2nd Floor        | Eng             |  |  |   | ø | TIMMINI |  | € |                  |           |              |        |     |  |                                               |  |  |          |
| <b>Room 201</b>                                                                                                    | 2nd Floor        | Eng             |  |  |   |   |         |  | € |                  |           |              |        |     |  |                                               |  |  |          |
| Conference 2                                                                                                    | <b>3rd Floor</b> | <b>Admin</b>    |  |  | 씋 |   |         |  | € |                  |           |              |        |     |  |                                               |  |  |          |
| Conference 1                                                                                                    | 2nd Floor        | Eng             |  |  |   | ø |         |  | € |                  |           |              |        |     |  |                                               |  |  |          |
| <b>Classroom 3</b>                                                                                                    | 2nd Floor        | <b>Training</b> |  |  |   | ø |         |  | ● |                  |           |              |        |     |  |                                               |  |  |          |
| <b>Classroom 2</b>                                                                                                    | <b>2nd Floor</b> | <b>Training</b> |  |  |   | ø |         |  | € |                  |           |              |        |     |  |                                               |  |  |          |
| <b>Classroom 1</b>                                                                                                    | <b>2nd Floor</b> | <b>Training</b> |  |  |   | ø |         |  | ● |                  |           |              |        |     |  |                                               |  |  |          |

*Main Window* 

The main window provides the following ten default columns of attributes for each room.

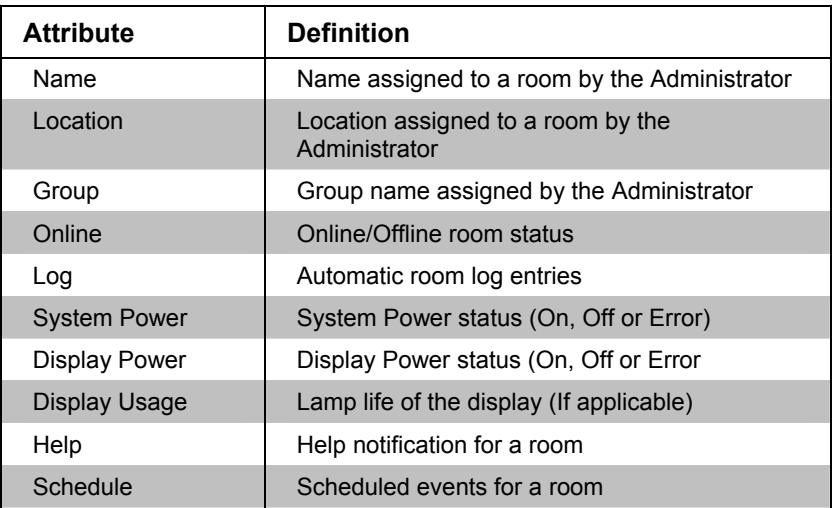

- Default attributes may be renamed
- The join number of default attributes may **not** be changed
- The icon for digital attributes may be changed
- The icon for analog attributes may **not** be changed
- Additional attributes may be added (Refer to "Room Attributes" on page [12\)](#page-15-0)

**NOTE:** Column width is adjustable using a mouse to pull or push the dividing line between the column headings. Dragging the column heading can also reorder columns.

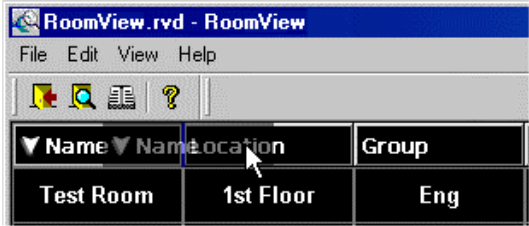

The sort arrow in the header shows which attribute the rooms are currently being sorted by and the sort order (ascending or descending). The sort attribute can be selected by clicking the desired attribute header item. The sort order can be toggled between ascending and descending order by clicking the current sort attribute header item.

## *Show/Hide Columns*

Columns can be hidden by right clicking on the column header and selecting **Hide**.

To reveal a hidden column, right click on any column header and select **Show**.

## *Main Window Icons*

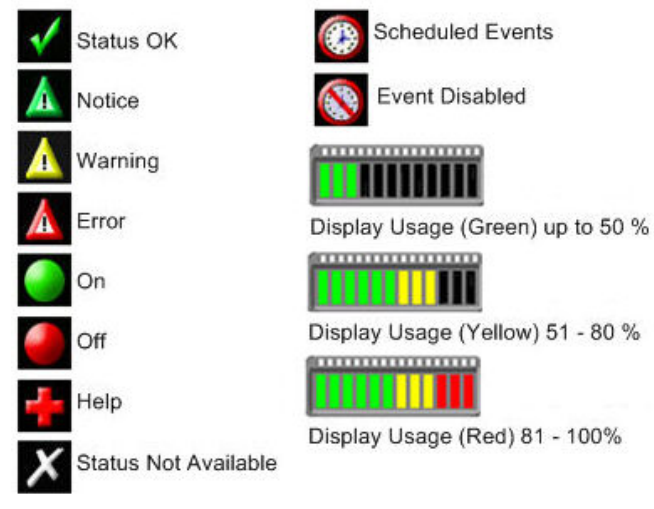

**NOTE:** A choice of additional icons is available; refer to the "Edit Room Attributes" feature on page [12.](#page-15-0)

## *Detail View*

The *Detail View* shows all the attributes pertaining to the selected room, even when the attributes are hidden on the main screen. This feature provides a way to monitor the status of a particular room or rooms while the other rooms are updated in the background. You may open as many detail views as desired. Room attributes are sorted in the same order as they appear on the Main Window.

- 1. Left click on the name field of any room to display its *Detail View*.
- 2. Click the **Digital**, **Analog** and **Serial** buttons to view any and all combinations of signal types.

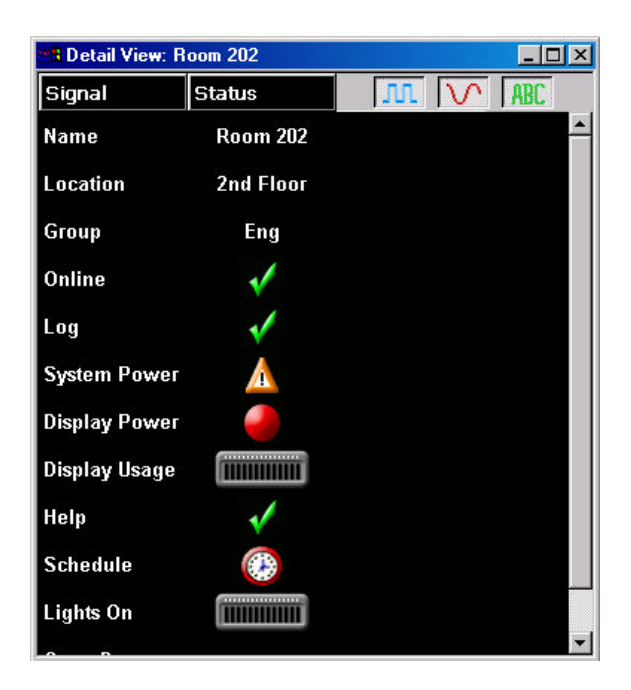

## *Menu Selections*

RoomView offers five pull down menus: **File**, **Edit**, **View, Window** and **Help**.

The **File** menu allows you to connect and disconnect all rooms, Log off to change databases or users, and exit the program.

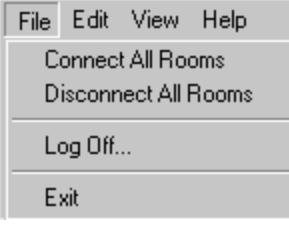

The **Edit** menu permits editing of attributes, rooms, contacts, events, groups and users. It also provides the **Find Room** utility and access to the preferences selections.

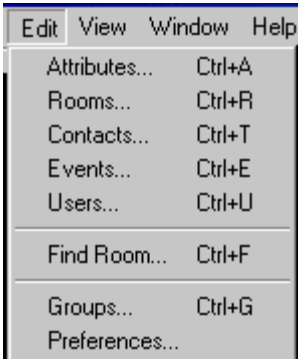

The **View** menu allows you to turn the Toolbar, Status Bar and Grid displays on or off. The Default Layout selection returns the screen to the default settings. Access is provided in this menu to view the Entire Log File for the RoomView system.

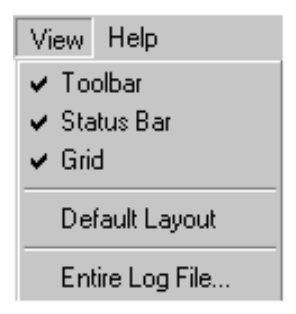

The **Windows** menu permits you to minimize, restore, close or cascade all open detail view windows.

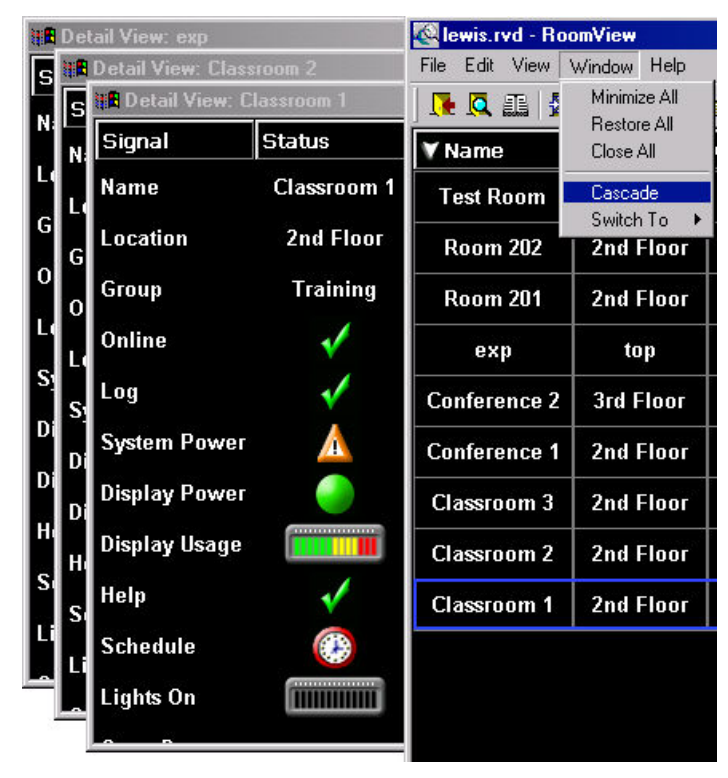

The **Help** menu provides access to the Help Topics, Live Update, and the About RoomView screen.

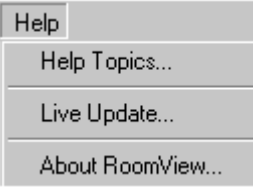

# **Monitoring Rooms**

When you start RoomView and open the database, the screen displays a grid with attributes and status indicators for each room.

The *Name*, *Location*, and *Group* fields are set by the Administrator when adding rooms. In large applications with many rooms, you can use these fields as search parameters—Refer to "Find Room" on page [44.](#page-47-0)

The *Online* field indicates the online status of the control system.

The *Log* field shows control system notices, warnings and errors, all of which are automatically sent via e-mail to the designated room contact. The control system program determines which errors are reported to RoomView; thus RoomView may not indicate every error that can occur. When an error is received, the monitoring operator can retrieve the application log file by clicking the error icon. The following log views are available:

- Left click in the *Log* field of a room to observe the log file for that room only.
- Right click on a room and select **Control Processor Log** to observe the system log file.

**NOTE:** Not available on X-Generation control systems.

Click the View Log icon  $\Box$  or choose View | Entire Log File from the menu to observe the entire RoomView Log file for all rooms.

For troubleshooting communications, network or system problems, the Administrator can select **Diagnostics** from the submenu to start Crestron Viewport.

**NOTE:** A change in the status of any monitored action in a room causes that room to be highlighted, bringing the room to the attention of the operator.

The *System Power* field monitors the status of the control system. As with other indicators, the exact meaning of this field depends on the control system program.

The *Display Power* and *Display Usage* fields monitor the power status and lamp life of a display device such as a projector (as set by the Administrator when adding the room). The display use indicates when the bulb or lamp needs to be replaced and is shown as a bar graph.

The tick marks are:

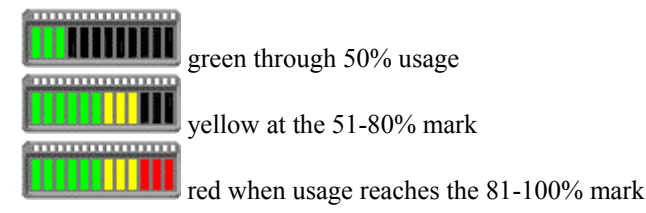

The *Help* field indicates when a help request is received (described more in detail later in this section).

The *Schedule* field shows whether a room has scheduled events.

- The icons that have been selected for custom attributes reflect current status.
- If the rooms are sorted by a particular attribute, and the status of the room attribute changes, the order of the display changes accordingly.
- Only the Administrator can set system preferences to establish all control system connections automatically. To do this, click **Preferences** on the **Edit** menu, go to the *General* tab and select the *Connect Rooms When Database Opens* check box.
- Alternatively, you can open connections by right-clicking each room and selecting **Connect** from the submenu, or select **Connect All Rooms** from the **File** menu.

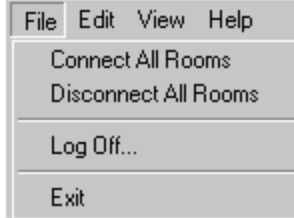

Once a system is online, the status of the room is displayed through the various indicators, as shown in the following table. Additional icons are available (refer to "Room Attributes" on pag[e12\)](#page-15-0).

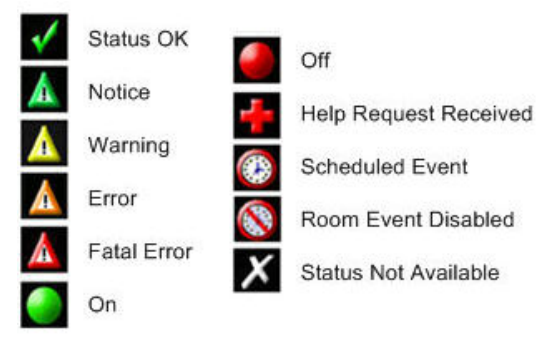

# **Sending Messages**

**NOTE:** Send Message is only available with the licensed version of the software.

The Administrator or User can send messages to a room.

1. Left-click in the Help column or right-click the room and select **Send Room Message** from the menu.

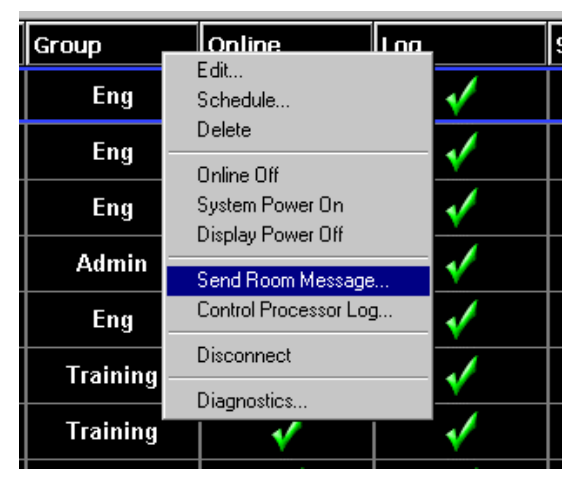

- 2. Select the room if this was not the one you intended or if you want to send messages to different rooms.
- 3. Select the message from the pull down menu or type a new message name.
- 4. Type the message and click **Send** or **Send All** to send the message to all rooms.

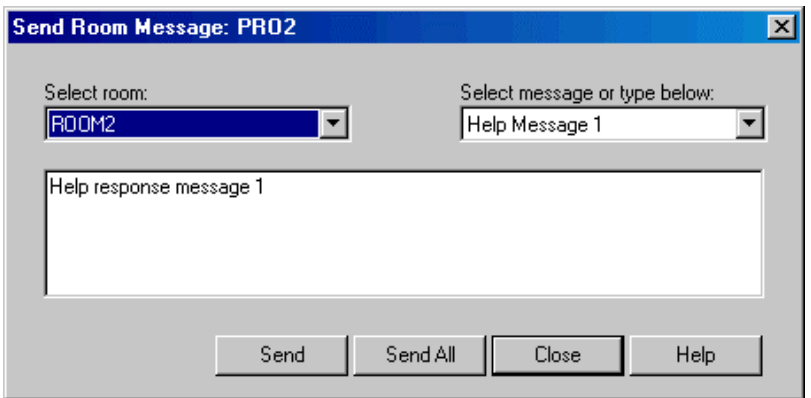

Refer to "Help Requests" on page for additional information.

# **Help Requests**

A control system program can send help requests to RoomView. That is, a user in a room can flip to a help page on the room's touchpanel and press a help message button to send a help request to the monitoring station. When RoomView receives the help request, the Help status indicator for that room will change to a red plus sign. You can select one of the pre-defined response messages set in system Preferences, or type a custom response with a maximum of 254 characters.

**NOTE:** The custom response feature is only available with the licensed version of RoomView.

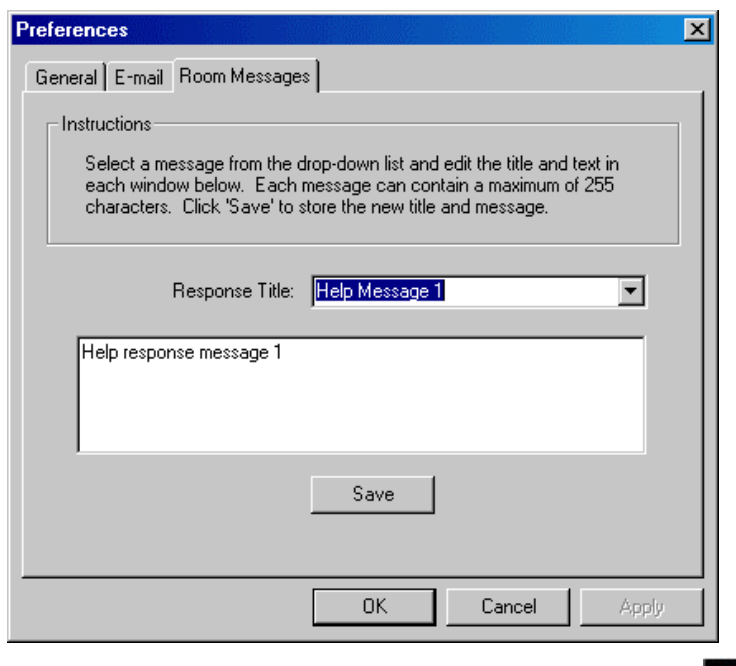

To view the help request and send a response, click the plus sign **RAP**. This displays information about the current room and the current help message received. (You can also select previous messages that have not been deleted.)

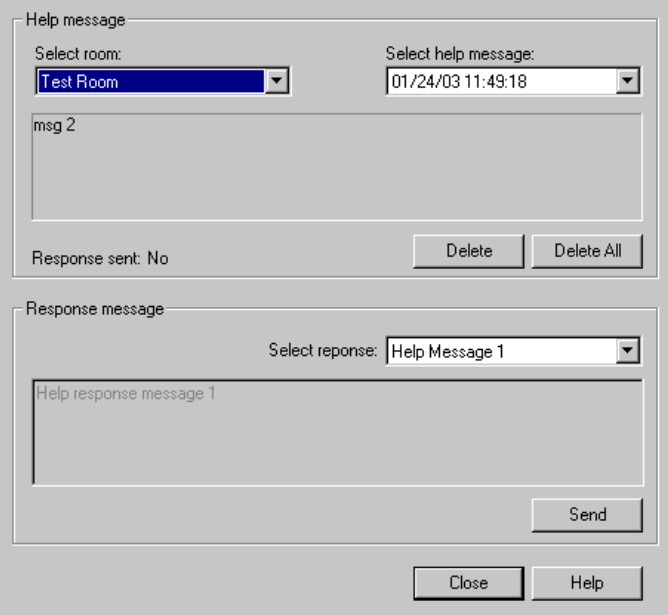

- Click **Send** to send the text message to the control system. The message is displayed on the error page of the room's touchpanel.
- You can view messages from other rooms by selecting the room from the drop-down list. You can remove messages by clicking the **Delete** buttons. Click **Close** to return to the main screen.
- The plus symbol remains until all help requests have been responded to or deleted.

# <span id="page-47-0"></span>**Find Room**

RoomView provides a search feature that makes it easy to locate a room in large applications with many rooms. You can search by name, location, group or IP address.

- 1. Click the Find Room **Q** button (or click **Find Room** on the **Edit** menu, or press <**Ctrl+F**>, and select the search parameters from the Name, Location, and Group lists.
- 2. When you click **Find Next**, RoomView starts the search and selects the first matching room. The room is highlighted by a blue border.
- 3. To work with the room, click the **Edit Room** or **Delete Room** buttons.
- 4. To skip to the next matching room, click **Find Next**.
- 5. When you are finished searching, click **Close**.

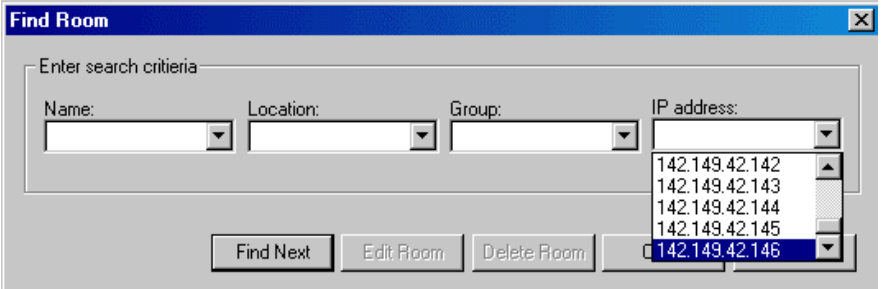

# **Log File**

RoomView automatically records all database and control system activity into a text file as it occurs. The file is called RoomView.log and is located in the RoomView | Log folder.

When the error icon  $\mathbf{A}$  is displayed for a room, click the icon. The log file contents for only that room are displayed. If you select **Delete Log** from the file menu while viewing the contents for an individual room, only the log contents for that room are deleted from the log file.

To view the entire log file for all rooms, click the View Log  $\Box$  icon (or click **Entire Log File** on the **View** menu). Each information item is stamped with the date and time.

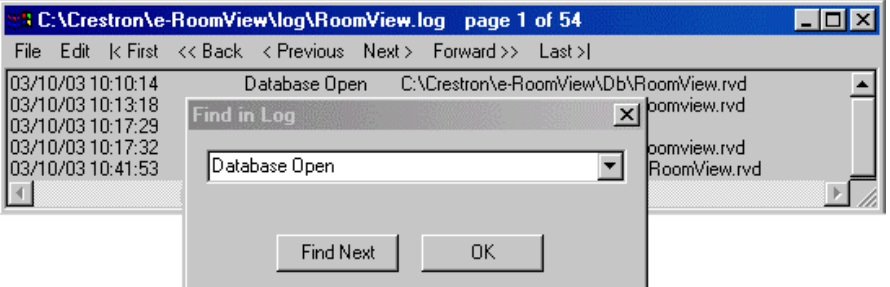

To search for a particular item click **Find** on the **Log File Edit** menu. Then enter the search parameter.

- 1. Click **|<First** to go to the first page
- 2. Click **Last>|** to go to the last page
- 3. Click **<<Back** to go back five pages
- 4. Click **Forward>>** to go forward five pages
- 5. Click **<Previous** to go back one page
- 6. Click **Next>** to go to the next page

When you click **Find Next**, RoomView highlights the first matching entry it finds. To skip to the next matching entry, click **Find Next**.

You can clear all logging data by clicking **Delete Log** on the Log File's **File** menu.

You can also refresh the data by clicking the **Refresh Log** button.

You can export the contents of the log file to an Excel spreadsheet by clicking **Export**.

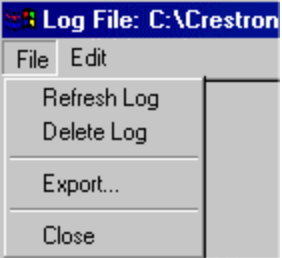

You can use Windows Explorer to open RoomView.log in Notepad.

Control system programming can monitor the status of devices connected to the system and can bring up an icon based on the equipment malfunction.

# **Crestron Programming**

# **Control System Configuration**

Each control system that is monitored by RoomView must have an Ethernet card and IP address.

In addition, the SIMPL Windows program must include an RoomView Interface to allow communication with RoomView. The RoomView installation package includes a sample SIMPL Windows program called RoomView.smw, located in the \Demo folder. The sample program shows how the Interface symbol detail should be defined (this is explained later in this section).

**NOTE:** The join numbers (with the exception of the analog, digital and serial joins for new room attributes) in the Interface are fixed and must be the same for every control system program.

If you do not use the sample program you can bring the Interface into an existing program by dragging it to *Detail View* from the Ethernet Modules (Generic) folder of the *Device Library*.

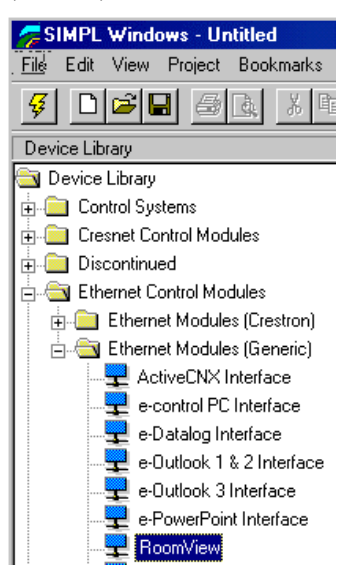

Both the IP address of the control system and the IP ID of the RoomView Interface symbol must match the room settings you specify in RoomView. To set the IP ID of the RoomView Interface, double-click the symbol in *System Views* and click the *IP Net Address* tab. Select the IP ID from the drop-down list, and set the IP address to localhost: 127.0.0.1—the loopback address of the control system.

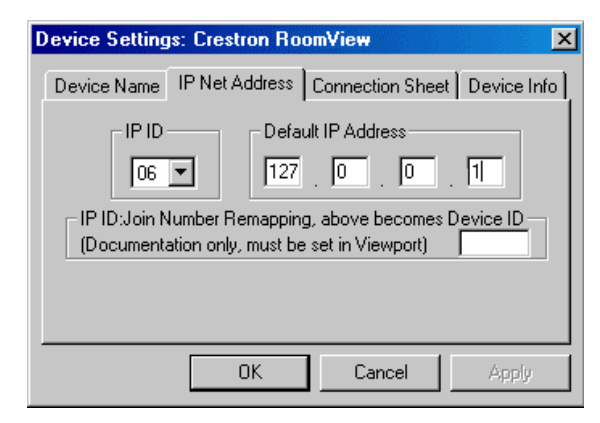

This creates an entry in the "default" IP table that you can send to the control system when you upload the program. Alternatively, you can manually enter the above values into the IP Table using the Viewport **Setup IP Table** command. You can then send the IP Table to the control system without need to re-compile and resend the entire SIMPL Windows program.

After you set the IP information, go to *Program View* and open the symbol detail. The RoomView Interface must be defined as shown below. That is, the join numbers are fixed and must be the same for every control system program.

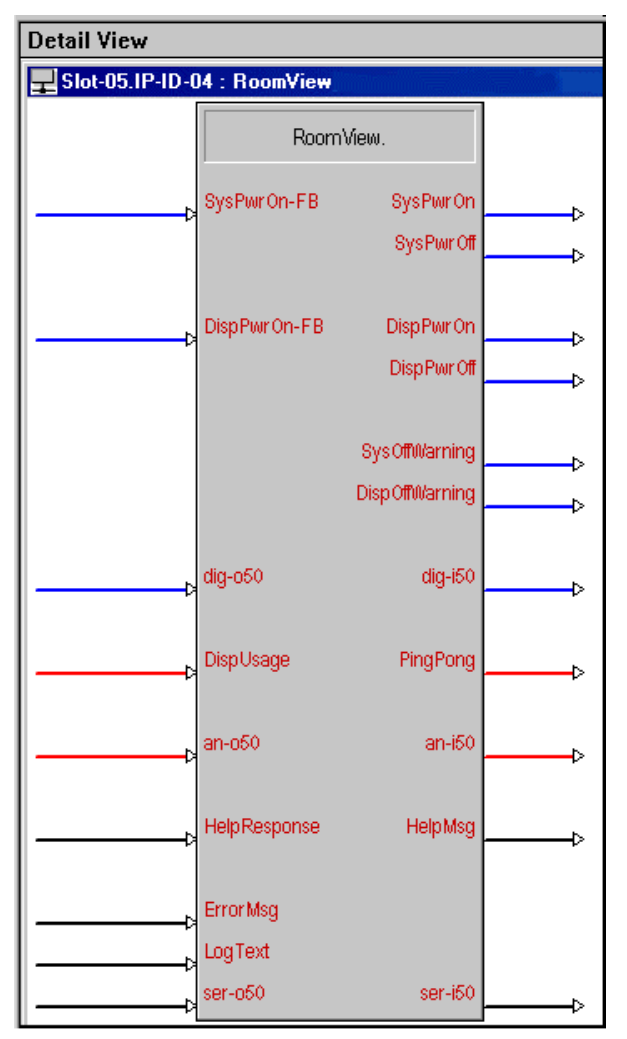

## *Digital Signals*

- <**SysPwrOn**> and <**SysPwrOff**> are routed from RoomView to the control system. These signals correspond to the "System On" and "System Off" events that can be scheduled in RoomView. For example, if the Administrator schedules a "System On" event for a particular time, the <**SysPwrOn**> input will go high at the scheduled time. You can define the System On and System Off events in whichever way your application requires. You could, for example, connect these digitals to logic in the program that turns the room's audio on or off.
- About 15 minutes before the System Off event is initiated, <**SysOffWarning**> goes high. This is the default setting and can be changed by editing the scheduled time for the SysOffWarning event. In this way, RoomView notifies the room that the System Off event is about to initiate, giving the user time to cancel the event if necessary. Cancelling an event from a room can be accomplished by programming a join to send a message to the operator from the room touchpanel.
- <**SysPwrOn-FB**> is routed to the RoomView "System On" field. When high, this signal indicates that the System On event is active; when low, no System On event is currently active.
- <**DispPwrOn**> and <**DispPowerOff**> are routed from RoomView to the control system. These signals correspond to the "Display On" and "Display Off" events that can be scheduled in RoomView. For example, if the Administrator schedules a "Display On " event for a particular time, the <**DispPwrOn**> input will go high at the scheduled time. A "display" device refers to a projector or other device with a light bulb or lamp. You can define the Display On and Display Off events in whichever way your application requires. You could, for example, connect these digitals to logic in the program that turns the room's projector on or off.
- About 15 minutes before the Display Off event is initiated, <**DispOffWarning**> goes high. This is the default setting and can be changed by editing the scheduled time for the DispOffWarning event. In this way, RoomView notifies the room that the Display Off event is about to initiate, giving the user time to cancel the event if necessary.
- <**DispPwrOn-FB**> is routed to the RoomView "Display On" field. When high, this signal indicates that the Display On event is active; when low, no Display On event is currently active.
- <**dig-o50**> and <**dig-i50**> are expandable (50 to 100) digital joins for adding new room attributes.

## *Analog Signals*

• <**PingPong**> signal is automatically sent by RoomView to the control system at regular intervals in order to monitor the connection status of the control system. If a network error occurs sending the **PingPong** (or any other signal), the room disconnects and switches to "offline" status. If the option to automatically reconnect rooms is on (refer to Preferences), the signal continues to be sent. When it is successfully received by the control system, the room "online" status is restored. This signal does not need to be connected and may be left blank.

- <**DispUsage**> is routed to the RoomView "Display Use" field, and indicates the light bulb usage in a display device such as a projector. The expected lamp life (in hours) is set by the Administrator when adding a room. In the example program, a SIMPL+ module called COUNTLAMPHOURS.usp counts elapsed lamp hours whenever the display is on. Alternately, many projectors keep track of lamp hours. This value must be obtained and sent back.
- <**an-o50**> and <**an-i50**> are expandable (50 to 100) analog joins for adding new room attributes.

#### *Serial Signals*

• <**HelpResponse**> sends a pre-defined help request to RoomView, usually as the result of a button press on a room touchpanel.

When RoomView receives a help request, the "Help" status indicator becomes a red plus sign. The operator can then view the help request and send either a pre-defined or custom response back to the touchpanel via <**HelpMsg**>.

• <**ser-o50**> and <**ser-i50**> are expandable (50 to 100) serial joins for adding new room attributes.

**NOTE: HelpResponse** has been re-named to **HelpRequest** in later versions of RoomView.

**NOTE:** Both the help request and response can consist of a maximum of 255 characters.

• <**ErrorMsg**> sends a formatted error string to RoomView and invokes an icon change in the error column depending on the severity of the error. When the icon is clicked, the log file opens and displays all logged events for the clicked room. For RoomView to interpret the error string correctly, the string must be formatted as "<error severity>:<msg>", where error severity is the severity code 0-4, and msg is the message string.

#### **Severity Code Definitions**

- $0 = OK$
- **1** = Notice
- $2 = Warning$
- $3 =$ **Error**
- **4** = Fatal Error

A SIMPL+ module called RoomViewMsg.usp has been provided in the \Demo folder that formats a string as described above before it is sent to RoomView. The SIMPL Windows program must send the severity as an analog value and the message as a serial string as input to the module. The program then needs to pulse the digital input send signal of the module, causing the module to format the string. If the error string is not formatted correctly, RoomView assigns a default severity to the error and logs the entire string.

• <**Log Text**> Records serial string data into the RoomView log file.

# **Network Traffic Analysis**

Crestron's RoomView software reports facility wide audio, video, and room status via an Ethernet infrastructure and TCP/IP communications. The presence of these TCP/IP packets will introduce a negligible load on the network of a typical facility when RoomView is running. Even large-scale integrations with many control systems will not add a significant network traffic load since packets are sent periodically, not continually.

The following scenario demonstrates an approximate network load introduced by RoomView communicating to one control processor over a period of one hour. Each packet is approximately 12 bytes unless otherwise noted.

**Room Connection Request** – Upon start-up of RoomView software, a connection request is generated from RoomView to the room control system totaling 24 bytes.

**Room Update Upon Initial Connection** - After connection, a single packet is sent from RoomView to query the current status of all room variables. The result is a maximum of five return packets, totaling 72 bytes. From this point forward, any data transmission to update these variables is event driven from the control system. Therefore it is sent in real time when the event occurs, resulting in a 12-265 byte message for each event. A typical event would be represented by a function such as the user in the room pressing the "Help" button on a touch panel.

**Room Connection Monitoring** - While a room is connected, RoomView sends a single packet "ping" signal to the control system every five seconds. This packet does not generate a response unless the TCP/IP message is rejected. Therefore the traffic generated with this function is 144 bytes per minute, or 8640 bytes/Hour for each room control system defined in RoomView.

**Display Status Reporting** – In order to keep the Display Status bargraph in synch with its respective room display device, a single packet is sent from the control processor to RoomView for the display usage once an hour totaling 12 bytes/Hour.

**Results -** The sum of all these events is 8748 bytes over one hour. This calculation is for the automatic events controlled by the software, and does not include events invoked by an operator in a room, or the operator of RoomView. The largest possible packet would be invoked by a help request containing a serial string of 255 characters, resulting in a packet that would total approximately 265 bytes.

# **Crestron Viewport**

To troubleshoot communications, network or system problems, the Administrator right clicks the room and selects **Diagnostics** from the submenu to start Crestron Viewport.

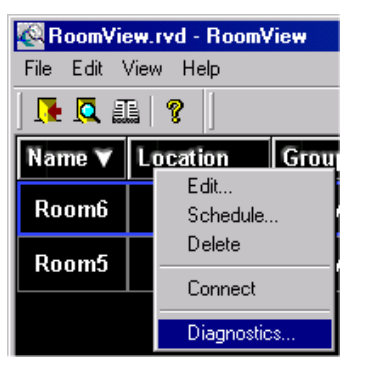

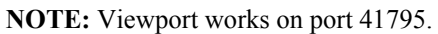

The Crestron Viewport is a broad-based mechanism that performs multiple system tasks. It is used for diagnostics and to observe system processes, upload new operating systems and firmware, change network settings, and communicate with network device consoles, among many other tasks. Viewport can also function as a terminal emulator for generic file transfer. All of these functions are accessed through the commands and options in the Viewport menus:

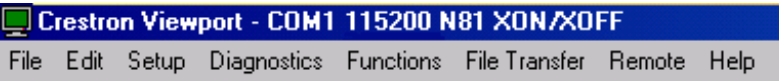

# **Viewport: File Menu**

## *Save Current Buffer*

Saves incoming data to an ASCII text file (the Viewport buffer holds about 10 kilobytes of data). Browse to the desired target directory, enter a filename (it will have a .cap extension) and click **Save**.

## *Log Incoming Data to File*

Writes incoming data to an ASCII .log file. To begin logging click **Start**, browse to the desired target directory, enter a filename and click **Save**. As data comes into the Viewport console it will be written to the file, together with a Time Stamp that gives the date and time (to the nearest second) that the data was received.

To halt the logging operation, click **Stop** or **Pause**.

## *Exit*

Closes Viewport.

## **Viewport: Edit Menu**

### *Copy*

Copies the selected text to the Clipboard.

## *Paste*

Writes the contents of the Clipboard to the Viewport screen and transmits the pasted characters using the selected connection (as if they were typed in).

## *Clear Data*

Clears the Viewport buffer and all displayed text.

# **Viewport: Setup Menu**

Use the **Setup** menu to set preferences for the display of characters in the Viewport *Incoming* and *Outgoing* data panes, and to specify communications and port settings.

## *Auto Baud Search*

Cycles through all baud rates (if the control system is not detected) until communication is established.

If communication still cannot be established, an error message will be displayed.

## *Local Echo*

Displays any command issued to the COM port.

## *Display in Hex Mode*

Displays all incoming and outgoing data in hexadecimal notation. Otherwise, data is displayed in ASCII format.

## *CR to CR/LF (Outgoing)*

Converts any carriage return (CR) character that is issued to the COM port into a carriage return/line feed (CR/LF).

### *Sound*

Interprets any incoming character that represents a sound (for example, the <Bel> character) as a Viewport-specific command, and emits the sound.

## *Destructive Backspace (Incoming)*

Interprets any incoming backspace character as a Viewport-specific backspace command, thus removing the previous character from the *Incoming* data buffer.

## *Show Program Load Output in Incoming Data Window*

Program load output is data that is generated at the completion of a **Send Program** command. In 2-Series control systems, enabling the **Show Program Load Output** option is identical to clicking **Program Reset** after a program is transferred to the control system.

In X-Generation control systems, this option will display the same information as with a **Hard Reset**, in addition to any errors generated during program transfer. (These errors will not be displayed using the **Hard Reset** command.)

## *Character Mapping*

Character mapping is used to control how incoming and outgoing data is displayed (when the **Display in Hex Mode** option is not enabled). The "Character Mapping" window is divided into three areas, according to the range of ASCII character values (Refer to "ASCII Conversions" on page [74\)](#page-77-0):

- 1. *Low Characters* controls the display of characters with ASCII values below 20 hex. These characters represent commands, such as <**Esc**> or <**Line Feed**>.
	- The *Normal* option will display the ASCII equivalent of the character.
	- The *Translated* option will display the character represented by control and function keys. For example, <**Ctrl+@**>, which corresponds to the NULL character, would be displayed as <**NUL**>.)
	- The *Hex* option displays the character in hexadecimal notation.
	- The *Always Interpret CR, LF, and TAB* option interprets carriage returns, line feeds, and tabs as Viewport-specific commands, and the characters themselves will not be displayed.
- 2. *Standard Characters* pertains to characters with values between 20 hex and 7E hex. These can be displayed either in ASCII (click the *Normal* check box) or hexadecimal notation.
- 3. *High Characters* pertains to characters with values above 7E hex. These can be displayed either in ASCII (click the *Normal* check box) or hexadecimal notation.

Each range of characters can be displayed or hidden by selecting or clearing the corresponding *Show* check box.

### *Font*

Sets the font, style and point size for Viewport characters. A preview of the resulting text is displayed in the *Sample* area.

## *Split Window (Alt+W)*

Viewport data can be displayed in a split window arranged vertically or horizontally, with *Incoming* data displayed in one pane and *Outgoing* data displayed in the other.

- 1. Point to **Split Window**, then click **Horizontal** or **Vertical**. To display all data in one window, click **Off**. Alternatively, press <**Alt+W**> to cycle through each mode.
- 2. To resize the split window panes, position the cursor along a border or corner, and drag to the desired size.

## *Setup Sequence Keys*

Viewport provides up to 10 sequence keys, which are key combinations (<**Ctrl+F1**> through <**Ctrl+F10**>) that automatically transmit serial strings when pressed.

From the "Sequence Setup" window, type the string in the text field corresponding to a <**Ctrl+F**> key combination. Once the sequence keys are configured, the string will be transmitted whenever Viewport is open and the key combination is pressed.

## *Communications Settings (Alt+D)*

Viewport functions and diagnostics require an RS-232 or TCP/IP connection between the control system and the PC. After making the physical cable connections use **Communications Settings** to specify the connection type. Simply click *RS-232* or *TCP/IP*. The available parameters differ depending on the connection type.

### *RS-232 Connection*

For RS-232, the default PC settings match the serial protocol that the control system expects.

The default PC settings are as follows:

- *Port* = COM 1. Select the correct COM port on the PC (COM 1 through COM 8).
- *Baud rate*:
	- 115200 for 2-Series
- $Parity = None$ .
- Number of *data bits* = 8.
- Number of *stop bits* = 1.
- Hardware handshaking (*RTS/CTS*) enabled.
- Software handshaking (*XON/XOFF*) not enabled.

### *TCP/IP Connection*

For TCP/IP, enter the IP address of the control system in the *Fixed* text field to connect to the control system automatically whenever Viewport is launched. Alternatively, choose *Prompt on Connect* to specify the IP address each time a new connection is established.

#### *Other Settings*

The *Mode for Network Transfer* option pertains to the method for uploading firmware to network devices. In most cases firmware is uploaded via XModem, but some devices, such as the CNTV, require ASCII uploads. In these cases the *Line Pacing for ASCII Uploads* field sets the number of milliseconds the Viewport will wait between sending lines of data during the upload.

### *Modem Settings*

Specifies the initialization string that is sent to the PC or control system modem, to configure and prepare it for use. (The actual dial-up connection is made using the commands on the Viewport Remote menu.) Viewport provides default initialization strings that are standard for most modems; to recall these, click **Restore Defaults**.

Enter a time in seconds for the connection to be attempted before hanging up. Click the *Drop DTR* check box to close the connection by turning off the Data Terminal Ready signal. Finally, click *Turn Modem Speaker Off* to disable the sound of the modem connection.

## *Communications Presets*

Communications presets are shortcut keys or key combinations that can be used to specify communications settings automatically. That is, once a preset is configured, pressing the key combination will set the associated communications parameters (for either RS-232 or TCP/IP).

- 1. Point to **Communications Presets** and then click **Add**.
- 2. Type a name for the preset, and then select the desired key combination from the *Hotkey* drop-down list.
- 3. Click the **Communication Settings** button and set the desired parameters. Click **OK**.
- 4. Click **OK** again to exit or to assign another preset.

After a preset is configured it can be deleted or changed by pointing to **Communications Presets** and selecting **Remove** or **Modify**.

## *Restore Defaults*

The **Restore Defaults** command restores the following default settings:

- Viewport screen set to default size and position.
- Split Window mode is turned off.
- Font = Terminal  $(9 \text{ pt})$ .
- Local Echo is enabled.
- Display in Hex Mode is disabled.
- Show Program Load Output is disabled.
- Character Mappings are set to defaults.
- CR to CR/LF is enabled.
- Sound is enabled.
- Destructive Backspace is enabled.
- Auto Baud Search is enabled.

# **Viewport: Diagnostics Menu**

Use the **Diagnostics** menu to get information about the control system and network devices, and to determine whether communication exists between the control system and the PC.

## *Establish Communications (Find Rack)*

Verifies communication between the control system and the PC, and synchronizes the baud rates when they differ.

With an RS-232 connection, Viewport checks baud rates, beginning with 115200 and cycling back to 300 until the control system is detected. When the control system is found it is set to the same baud rate as the PC.

With a TCP/IP connection, the "Communication" window displays the IP address and port number of the control system.

If the control system cannot be located, an error message is displayed.

## *Check Operating System Version*

Displays the current version of the operating system (Ops) as well as the date that the operating system was uploaded. The Ops version number includes a suffix that indicates the type of control system, as follows:

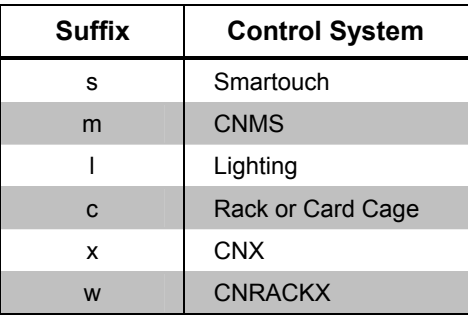

The 2-Series processor has no associated suffix; rather, the operating system version will be preceded by the model name of the control system.

### *Report Plug-in Control Cards*

Identifies all cards that are installed in the control system, in the following format (internal cards report as if they were plug-in cards):

7:89 CNMSX Internal Relays

The first number corresponds to the card slot. (For internal cards this number coincides with the slot in SIMPL Windows where the card is said to be located, even though it is a fixed card.) The number after the colon is a unique identifier that SIMPL Windows uses when it executes an **Autofill** (found on the SIMPL Windows **Project** menu).

#### *Report Network Devices*

Identifies all detected network devices. The data includes the Net ID, the name and type of device, as well as its operating system or firmware version, where applicable.

### *Report Program Information*

Displays detailed information about the SIMPL Windows program that is currently loaded in the control system. The data includes the program directory and source file information, as well as the version numbers of the operating system, database, and libraries.

### *Get Available Mailbox Size*

Displays the current capacity of the mailbox and the name of any file that is currently being stored in the mailbox.

The control system mailbox is a region of memory that is designed to store one file at a time, typically the source file for the SIMPL Windows program.

In X-Generation control systems the size of the mailbox is fixed, whereas in the 2-Series (and pre-X-Generation) the size varies depending on the amount of memory left over after the SIMPL Windows program has been uploaded.

- In X-Generation processors, the contents of the mailbox is deleted whenever a new program is uploaded to the control system, or a new file is saved to the mailbox.
- In 2-Series processors, the contents of the mailbox is deleted only when a new file is saved to the mailbox; uploading a new program will not erase the file.

**NOTE:** On X-Generation and 2-Series the mailbox size varies, depending on the amount of memory left over after the SIMPL Windows program has been uploaded. On some 2-Series processors (PRO2, AV2, and CNX-DVP4) the amount of memory can be expanded with compact flash.

## *Identify Transmitter ID*

Verifies communication between an infrared (IR) or radio frequency (RF) transmitter and a receiver, such as the CNIRGW or CNRFGWA.

**NOTE:** The control system program must contain a gateway at the ID where the physical gateway is located.

Simply point the transmitter at the receiver and press any button; if valid communication exists, the Transmitter ID of the unit will be displayed, and the *Button ID* field will show the ID of the button that was pressed.

## *Switch Processors (CNRACKX-DP)*

Used with the CNRACKX-DP (dual processor) to switch communication from one processor to the other.

# **Viewport: Functions Menu**

The **Functions** menu consists of commands for resetting and restarting the system, and for specifying control system and touchpanel settings.

### *CNX/CN Series*

### *Soft Reset*

Restarts the program that is currently loaded in the control system's working memory, or RAM.

### *Hard Reset*

Loads the program that is in permanent memory, or flash PROM, into RAM. This will overwrite whichever program was previously in RAM.

#### *Cold Reboot*

Re-initializes Monitor ROM (a set of system-level routines similar to the BIOS) and restarts the operating system.

#### *Boot from ROM*

Re-initializes EPROM (CN-Series only).

#### *Erase Permanent Memory*

Erases the program that is currently stored in flash PROM.

#### *Erase SIMPL+ Directory*

Erases all SIMPL+ modules stored in flash PROM.

#### *Erase Everything Except the Monitor*

Erases all memory (flash PROM, RAM, NVRAM, and SIMPL+) except for Monitor ROM (a set of system-level routines similar to the BIOS).

#### *Show SIMPL+ Memory Usage (CNX Only)*

Displays the Tasks List, which is the list of SIMPL+ tasks/processes running in the control system (X-Generation only).

The data includes the amount of memory being used by each SIMPL+ module, as follows:

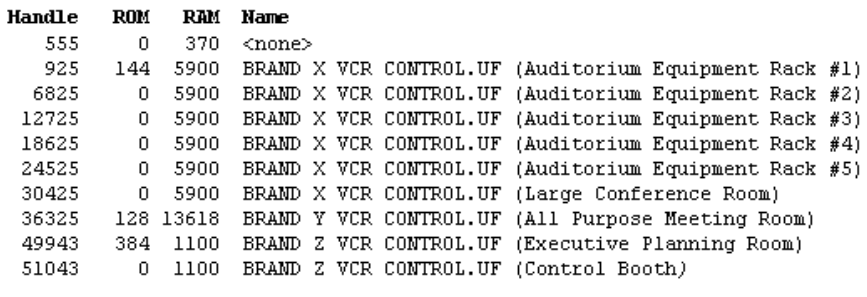

```
RAM used/remaining: 51588/8496
ROM used/remaining: 656/261488
MAX ROM size/module: 32768
```
The **ROM** column represents how much permanent memory the module is taking up in the control system. A module is stored only once. In the example above, three modules are stored in ROM:

- BRAND X VCR CONTROL.UF takes up 144 bytes of ROM.
- BRAND Y VCR CONTROL.UF takes up 128 bytes of ROM.
- BRAND Z VCR CONTROL.UF takes up 384 bytes of ROM.

A module can be instantiated several times; each instance of a module takes up RAM (as shown in the **RAM** column), but no additional ROM. In the above example, BRAND X VCR CONTROL.UF is instantiated five times. Each instance takes up the same amount of RAM.

The name in parentheses is the *reference name*. In SIMPL Windows, all SIMPL+ modules have a <**Reference Name**> parameter. Whatever is typed into this field is what will be shown in the parentheses. This provides a unique

identifier for each copy of a module. If any errors are generated at runtime, the error message will give both the module name and the reference name, as follows:

~TEMP1[7] <-- Array out of bounds in BRAND Z VCR CONTROL.UF (Executive Planning Room) ~TEMP[16][17] <-- Array out of bounds in BRAND Z VCR CONTROL.UF (Executive Planning Room) ~X\$[10] <-- Array out of bounds in BRAND Z VCR CONTROL.UF (Executive Planning Room)

The reference name makes it easier to track the instance of a module that is causing the run-time error.

The **Handle** column is used internally by the control processor and can be disregarded. The <none> task is a system internal task that is always present.

#### *2-Series*

#### *Program Reset*

Restarts the program stored in permanent memory, or flash PROM. If programs exist both in internal and Compact Flash memory, the program in Compact Flash will be loaded. Otherwise, the program in internal memory is loaded.

Use the console command "CFAUTORUN ON/OFF" to control the actions of the control system when a Compact Flash card is inserted into a running system. If CFAUTORUN is enabled, when a Compact Flash card is inserted or removed the system automatically performs a program reset and the program in Compact Flash will run. If CFAUTORUN is disabled, then a program reset must be issued to switch programs.

If programs exist both in internal and Compact Flash memory, the program in Compact Flash will be loaded. Otherwise, the program in internal memory is loaded.

#### *Control System Reboot*

Restarts the control system and reloads the program that is currently stored in memory. If programs exist both in internal and Compact Flash memory, the program in Compact Flash will be loaded. Otherwise, the program in internal memory is loaded.

### *Erase Program*

Erases the current program.

If the Viewport detects a program in Compact Flash, then click **Yes** to erase the program from Compact Flash, or **No** to erase the program from internal memory. Click **Cancel** to cancel the operation.

#### *Erase Web Pages*

Deletes all Web pages from the internal Web server or Compact Flash.

If the Viewport detects Web pages in Compact Flash, then click **Yes** to erase the Web pages from Compact Flash, or **No** to erase Web pages from internal memory. Click **Cancel** to cancel the operation.

## *Error Log*

Provides options for retrieving and saving the error messages that are shown on the front panel of 2-Series control systems (when you press the **MSG** button on the front panel of the control system).

- To display the current error messages in Viewport, click **Show Error Log**.
- To write the error messages to the Clipboard, click **Copy Error Log to Clipboard**.
- To save the error messages to a file, click **Save Error Log to File**. Then locate the desired target directory, name the file and click **Save**.
- Finally, to erase the front panel error messages, click **Clear Error Log**.

## *General*

## *Send Break*

Issues a break command to the COM port. (Another way to issue the break command in Viewport is to press **Alt+K**.)

A break key tells a computer to halt, or break out of, whatever it is doing. On most PCs, for instance, pressing the **Pause/Break** or **Scroll Lock/Break** key while holding down the **Ctrl** key issues the break command.

## *Set Baud Rate*

Sets the baud rate for serial communication between the PC and the control system. Select the baud rate and click **OK**.

The default baud rate differs depending on the control system. For 2-Series processors, the default baud rate is 115200; for X-Generation, the default is 57600.

## *Set Control System Clock*

Sets the control system's internal clock and calendar. Enter the date and time (in 24-hour format) and click **OK**. Alternatively, you can set the time and date using the **Time** menu on the front panel of the control system. Access to this menu requires a password (refer to the following "Set Front Panel Password").

The time and date are accessed by the Clock Driver symbol to make the internal clock available to other logic symbols, as well as to synchronize the internal clocks of touchpanels with the control system.

## *Set Front Panel Password*

The front panel password is a four-digit access code that permits access to the **Time** menu on the front panel of X-Generation and 2-Series control systems, for purposes of setting the internal clock and calendar.

The factory-set access code is 1-2-3-4; to set a new code, select the four numbers from the drop-down lists.

## *Set Control System IP Information*

Sets the control system's IP address, IP mask and default router IP address.

## *Setup IP Table*

The *IP Table* is an internal table that contains the IP IDs and IP addresses of all Ethernet network devices defined in a program

1. Click **Add** and select the IP ID of each device from the drop-down list. Enter the IP address in the *IP Address* text fields and click **OK** to add the entry to the IP Table editor. The entry will be preceded by a icon, denoting that it has not yet been uploaded to the control system.

The *Set as Master* check box pertains only to the following control systems: the CEN-TVAV, CEN-CN and all 2-Series control systems. These units can be slaved to other control systems. Here the IP Table of the master control system must include the IP ID and IP address of each slave device.

Similarly, the IP Table of the slave device must have an entry for the master control system. This is accomplished through the following settings:

- a) The IP ID is the IP ID of the slave device itself, as listed in the IP Table of the master control system.
- b) The IP address is the address of the master control system.
- c) The *Set as Master* check box must be selected.

After the master control system has been added to the IP Table editor, the *Master?* field will read **True** (the only instance where this field will read **True**). Only one entry in the IP Table can be listed as **Master**.

2. After all the device IP IDs and associated IP addresses have been added to the editor, click **Send IP Table to Control System**. Each entry will now be preceded by a  $\Box$  icon, denoting that it has been uploaded to the control system.

Once the IP Table has been uploaded to the control system its entries can be modified or removed:

- To view the IP Table that is currently loaded in the control system, click **Retrieve Current IP Table from Control System**. All the entries will be displayed in the IP Table editor, preceded by a  $\Box$  icon.
- To remove an entry from the IP Table editor, select it and click **Remove**. To erase the contents of the IP Table editor, click **Remove All**. Note that entries will not actually be removed from the IP Table until the new IP Table is sent to the control system.
- To change an entry, select it and click **Modify**. Make the desired changes to the IP ID or IP address and click **OK**. The modified entry will now appear in the IP Table editor preceded by a  $\blacksquare$  icon.
- To add a new entry, click **Add** and enter the IP information. The new entry will appear in the IP Table editor preceded by a  $\blacksquare$  icon.
- To erase the IP Table that is currently loaded in the control system, click **Clear Current IP Table in the Control System**.
- To save the contents of the IP Table editor to a file, select **Save to Disk**, browse to the desired directory, name the file and click **Save**. To

retrieve IP Table data that has been saved to disk, click **Load from Disk**, browse to the file and click **Open**.

• To upload the IP Table to the control system, click **Send IP Table to Control System**.

### *Set TCP/IP Console Password*

The TCP/IP console password restricts TCP/IP access to the control system. The password can be set using either an RS-232 or TCP/IP connection. Simply enter the password in the *New Password* field and then re-enter the password in the *Verify* field.

Click **Disable Password** to allow unrestricted access to the control system.

## *Set Network ID*

Sets the Network IDs of certain network devices. Not all Net IDs can be changed in this way; some devices have different hardware settings, and some touchpanels must be configured locally. Refer to the hardware manual of the device to verify whether its Net ID can be changed using Viewport.

As Viewport detects network devices, those devices will be listed in *Current Network Devices*. The information given here includes the current Net ID of the device, the type of device and its firmware version. Click **Search for Devices** to refresh this list if any devices are added or removed from the network. To change the Net ID select the device, choose a Net ID from the drop-down list, and then click **Set ID**.

To send the **Set ID** command directly to a single device, click the *Broadcast to All ID's* check box and connect *only* that device to the network. Select a new ID as just described, and click **Set ID**.

## *Set Transmitter ID*

Sets the ID of an infrared (IR) transmitter. This requires a CNIDC (IR probe).

First enter the two-digit hexadecimal ID that the transmitter will be set to and click **OK**. Position the IR probe of the CNIDC over the sensor on the transmitter and click **OK** to begin programming. Continue to hold the IR probe in position until the LED indicator on the transmitter stops flashing.

To verify the new ID, click **Identify Transmitter ID** on the Viewport **Diagnostics** menu.

### *Set RFGWX Channel*

Sets the radio frequency (RF) channel of a CNRFGWX (two-way transceiver for STX Spectrum touchpanels) and STRFGWX (two-way transceiver for the STX-1700C touchpanel).

Each transceiver in a system requires a unique hexadecimal RF channel; Crestron provides 16 channels ranging from 00 to 0F.

First select the Net ID of the transceiver, then select the desired RF channel. To verify the new channel, click **Report Network Devices** on the **Diagnostics** menu.

## *Put Touchpanel into Setup Mode/Calibrate Mode*

To bring a network touchpanel into setup mode or calibrate mode, simply enter the Net ID of the panel and click **OK**.

To bring all touchpanels on the network into setup or calibrate mode, enter "FF" as the Net ID.

## *Enter Passthrough Mode*

*Passthrough Mode* allows direct access to serial devices. That is, it allows direct communication between the PC and a network serial device (effectively "passing through" the control system).

To establish communication, select the connection type that exists between the control system and the device. The choices are Slot (for devices connected to the control system via one of the card slots on the back panel), Cresnet, or Ethernet. If the connection is through a card slot then select the slot number from the **Slot** drop-down list. For Cresnet, select the Cresnet ID of the device; for Ethernet, the IP ID. Note that the IP ID and associated IP address of the Ethernet device must be listed in the control system's IP Table.

Specify the port (Port A through Port F) that the device is connected to, if applicable.

Next, specify the serial settings that the device expects, including the baud rate, parity, data bits and stop bits, and handshaking. (This information should be provided by the manufacturer's documentation.)

The procedure for exiting passthrough mode differs depending on the control system. For X-Generation control systems, enter a "timeout" for the connection to be terminated after being idle (the maximum timeout is five minutes). Alternatively, use the **Ctrl+C** console command to exit passthrough mode explicitly.

For 2-Series control systems, simply click **Exit Passthrough Mode** on the **Functions** menu.

### *Exit Passthrough Mode (2 Series)*

Takes Viewport out of passthrough mode (2-Series only).

#### *Configure CNXTA Telephone Audio Interface Card*

Uploads WAV files to the CNXTA card, Crestron's telephone interface to X-Generation and 2-Series control systems. The WAV files typically provide voice prompts and responses, and must be saved in PCM format at 8000 Hz, 16 bit, monaural (mono). (You can use the Windows Sound Recorder to record and save WAV files in the proper format.)

First select the slot where the CNXTA is installed, or click the *Offline* check box to configure the card offline and click **OK**.

If the CNXTA is connected, any WAV files that have been uploaded to the card will be displayed in order (from File# 1 up to File# 127) in the *File List*. Each entry will be preceded by a  $\blacksquare$  icon, denoting that the file resides on the card, rather than on disk. The total length of the files (in minutes) as well as the amount of space available on the card will be given in the status window. Note that the CNXTA can store about 40 minutes of WAV files. Individual WAV files can have a maximum length of about four minutes.

If the configuration is offline, then the *File List* will display 127 blank entries.

To add WAV files to the file list, double-click a blank entry (or right-click a blank entry and select **Choose File**). Browse to the WAV file and click **Open**. If the file is in the supported format (PCM, 8000 Hz, 16 bit, mono) it will be added

to the file list preceded by a  $\Box$  icon, denoting that the file resides on disk, rather than on the CNXTA card. The information here includes fields for File# (position), Name, Date, and Length in seconds. (If the file is not in the supported format an error message will be generated.)

To hide blank entries, click *Hide Empty File Positions*. To display the full path of each WAV file click *Show Full Path for Files on Disk*.

When all the desired WAV files have been added to the file list, they can be uploaded to the CNXTA simply by clicking **Send New Files to CNXTA** while working in online mode.

To change the position of a file in the list, right-click it and select **Move**. Then choose an unoccupied position and click **OK**.

To remove a file from the list, right-click it and select **Delete**.

Entire file lists can be saved and retrieved by using the **Export** and **Import File List** commands. To save a file list, click **Export File List** and browse to the target directory, then name the file and click **Save**. It will be saved as an XTA file.

To retrieve an XTA file, click **Import File List**, browse to the file and select it. Here the *Count* field will display the number of WAV files in the selected XTA file, while **File Position Range** will display the range of positions. For example, an XTA file might hold five WAV files, taking up positions 1 through 5. Click **Open** to add the entries to the file list.

Sometimes multiple XTA files must be uploaded to the CNXTA. It is possible that the entries in one file list will overlap with those in another file list. With the example just described, there may be a second XTA file holding seven WAV files that take up positions 1 through 7. To accommodate this second file list, enter an offset value of 5 in the *Offset File Position* field. This will move the entries up five positions, so that the new range will be from position 6 through position 12.

#### *Assign Serial Number*

Function not yet defined.

### *Assign Cresnet ID by Serial Number*

Function not yet defined.

#### *Serial Number/TSID Conversion Tool*

Function not yet defined.

### *e-Control 2 Activation*

Function not yet defined.

# **Viewport: File Transfer Menu**

The **File Transfer** menu lists commands for updating, sending, and retrieving files.

## *Send Program*

Uploads the compiled SIMPL Windows program to the control system. Click **Browse**, select the file and click **Open**. This will display the program's header information and enable one or both of the *What to Send* check boxes. If the program does not contain any SIMPL+ modules only the *SIMPL Program* check box will be enabled. If it does contain SIMPL+ modules, then the *SIMPL+ Program(s)* check box will also be enabled. Select one or both check boxes and then click **Send Program** to begin the transfer.

With X-Generation processors, to store the program in permanent memory (flash PROM) click **Make Permanent**. This will overwrite the previous contents of flash PROM.

With 2-Series processors, a permanent memory image is not required. The 2- Series provides the option to retrieve the current program from the control system before overwriting it. Simply select the *Retrieve Current Program* check box.

Each uploaded program is added to the *New Program* drop-down list. This makes it convenient to resend a program without need to browse to a directory. To delete the list click **Clear History**.

Click **Check Program** to display the header information of the program that is currently loaded in the control system.

## *Send Touchpanel*

Uploads a compiled Crestron VisionTools<sup>®</sup> Pro-e project file to a touchpanel. First select the Net ID of the panel and click **OK**. Alternatively, click *Send Direct to Wired Touchpanel* if the touchpanel is connected directly to a COM port on the PC, or if you are connected to a TPS-5000 or TPS-6000 via Ethernet.

- For non-TPS panels, browse to the .hex file and click **Open** to begin the transfer.
- For TPS panels, browse to the .vtz file and click **Open**. This will display the full file path, as well as the date the project was compiled.

Next, choose the pages to send to the TPS panel. The choices are as follows:

*All Files in Project*: sends the entire project.

*Only Changed Files*: sends only the files that are different from those that are currently stored in the panel. Note that if any pages in the panel are not present in the project, those pages will be deleted from the panel.

Additional choices include *Do Not Send Graphic Files* and *Do Not Send Sound Files*. These are often very large files that can take a long time to upload.

Each uploaded project is added to the *File Name* drop-down list. This makes it convenient to resend projects without need to browse to a directory. To delete the list click **Clear History**.

#### *Send Web Pages*

Uploads Web pages to X-Generation and 2-Series control systems. With X-Generation control systems, the Web server is a built-in component of the CNXENET+ card, providing up to 2.0 MB of storage for Web pages.

With 2-Series control systems, the Web server is built into the control processor itself; thus, with its expandable slot for compact flash memory, the 2-Series can accommodate practically any memory requirement. Although Web pages can be uploaded to the 2-Series control systems without need for any other hardware, a C2ENET-1 or C2ENET-2 card is required for Ethernet access and communication for AV2 and PRO2.

## *Send Generic Files (2-Series Only)*

Transfers files to a specified directory in the control system.

Before sending files, the target directory must be open. Use the DIR and CD console commands to access directories. For example:

- Type DIR to view the contents of the current directory. The root directory is shown below. Note that the Compact Flash directory is listed as CF0.
- To change directories, type CD <Directory>.
- To create a new directory (only in Compact Flash), open the CF0 directory and type MAKEDIR <New Directory>.

When the target directory is open, use the Send Generic Files command to browse to the file. Click Open to transfer the file.

Following is a list of console commands that work with the Compact Flash directory:

- CFAUTORUN: enables a program autoboot from Compact Flash.
- MAKEDIR: creates a directory on Compact Flash.
- CD: changes to a directory on Compact Flash.
- DELETE: deletes specified files from Compact Flash.
- DIR: lists the files in Compact Flash.
- FREE: If Compact Flash is the current directory, displays the amount of space available on the Compact Flash card. If internal, gives the amount left on internal flash.
- XGETFILE: retrieves a file from Compact Flash.
- XPUTFILE: sends a file to Compact Flash.

### *VisionTools Pro-e Browser Projects*

In most cases, the HTML files that are uploaded to a control system are generated in a VisionTools Pro-e browser project. Whenever a browser project is compiled, VisionTools Pro-e automatically creates a folder in the Projects directory with the name of the project and a .web extension. This .web project folder itself contains a Java subfolder, in addition to all the HTML pages that will be sent to the control system.

In designing and creating a browser project, it is necessary to assign an IP ID to all the project pages and to specify the IP address of the control system. This is

accomplished by using the *Web* tab of the VisionTools Pro-e "Project Properties" window. Choose an IP ID from the drop-down list and enter the IP address of the control system. Then click *Apply Settings to All Pages*. (Alternatively, the IP information can be specified at the page level using the *Web* tab of each "Page Properties" window.)

#### *SIMPL Windows*

For each IP ID in the browser project, there must be one corresponding Crestron e-Control® PC Interface symbol defined in the SIMPL Windows program. This symbol is identical to a touchpanel symbol, except that the User interface it represents is a Web browser rather than a touchpanel.

Since the PC Interface symbol is considered an Ethernet device, it must receive an entry in the control system's IP Table. Here the IP ID must match the IP ID that was assigned to the project pages in VisionTools Pro-e, while the IP address is determined by the type of e-Control gateway being used: with the hardware gateway that is built into the CNXENET+ or C2ENET cards the IP address must be set to localhost: 127.0.0.1. With the CNX software gateway, enter the IP address of the PC where the gateway is installed.

#### *Viewport*

To upload Web pages, click **Send Web Pages**. The options are to send an entire project, only files that have changed, or a single HTML file. With the *Transfer Entire Project* option, click **OK** when reminded to select a default page, then browse to the VT Pro-e WEB folder. Select the file that was designated as the "first" page of the project. This will be the default Web page that is displayed whenever the IP address of the control system is accessed by a Web browser. Click **Open**, and then **OK** to begin the transfer.

If any files in the project change, the changed files can be transferred to the control system without need to resend the entire project by selecting *Only Transfer Files that have Changed*. Here again, browse to the WEB folder and select the default page. Click **Open**, and then **OK** to transfer the changed files.

**NOTE:** During transfer, Viewport compares the files in the VisionTools Pro-e project with those on the Web server. If the Web server contains files that are not present in the project, those files will be deleted from the Web server.

Finally, a single HTML file can be sent by selecting *Transfer Single File*. Browse to the file and click **Open**. Then specify the file's relative path (from the root directory) and click **OK**.

### *Send File to Mailbox/Get File from Mailbox*

Send or retrieves a file from the control system mailbox, a region of memory that is designed to store one file at a time, typically the source file for the SIMPL Windows program. To send a file to the mailbox, simply browse to the file and click **Open**. To save the contents of the mailbox to a file, browse to the desired target directory and click **Save**.

The size of the mailbox varies, depending on the amount of memory left over after the SIMPL Windows program has been uploaded. To display the current capacity of the mailbox in kilobytes click **Get Available Mailbox Size** on the **Diagnostics** menu. This will also display the name of any file that is currently being stored in the mailbox.
**NOTE:** In X-Generation processors, the content of the mailbox is deleted whenever a new program is uploaded to the control system, or a new file is saved to the mailbox. In 2-Series processors, the mailbox content is deleted only when a new file is saved to the mailbox; uploading a new program will not erase the file.

**NOTE:** On some 2-Series processors (PRO2, AV2, and CNX-DVP4) the amount of memory can be expanded with compact flash.

## *Load/Save NVRAM from File*

Save or retrieves the contents of NVRAM (non-volatile memory) to an NVR file. This is typically used for data backups. By default, the NVR file is saved to the SIMPL Windows Program directory.

## *Update Control System*

Sends control system upgrades to the processor. Updates for X-Generation processors are contained in UPZ files; those for 2-Series processors, in CUZ files. Sometimes upgrades must be extracted from .zip files.

Updates are obtained from the Crestron Web site. To download an update, click the file and choose the *Save to Disk* option, then specify the target directory. If the update is zipped, extract all the zipped files to the same directory and review any "Readme" documentation before continuing with the upload procedure.

Once the update has been downloaded, the available options for uploading the files differ depending on the control system.

With the 2-Series processor, simply browse to the CUZ file and click **Open** to start the transfer.

With the X-Generation processor, the *Current* text fields display the version numbers of the various files that are currently loaded in the control system. These version numbers often differ from each other since some files, such as Monitor ROM, are rarely updated whereas other files, such as the operating system, are updated more often.

Browse to the UPZ file and click **Open**. The version numbers for this new UPZ file and the updates it contains will be listed in the *Selected* text fields. (Here again, the version numbers are likely to differ.)

Next, verify that all three *What to Send* check boxes are selected: **Operating System**, **Monitor**, and **TCP/IP Stack**. Selecting all three update files ensures optimum system performance and compatibility with future updates. Finally, click **Send** to upload the files to the control system.

**NOTE:** In some cases Microsoft's Internet Explorer may append a .zip extension to a downloaded .cuz or .upz file. For example, a file called "51263x.upz" may appear as "51263x.upz.zip." If this happens, rename the file, removing the .zip extension.

## *Update Touchpanel Firmware*

Sends firmware upgrades to touchpanels. All updates are contained in CSF files, but some must be extracted from ZIP files, while others are contained in selfextracting EXE files.

Updates are obtained from the Crestron Web site. To download an update, click the file and choose the *Save to Disk* option, then specify the target directory. If the update is zipped, extract all the zipped files to the same directory and review any "Readme" documentation before continuing with the upload procedure.

To send the update, select the Network ID of the touchpanel. Alternatively, click *Send Direct to Wired Touchpanel* if the touchpanel is connected directly to a COM port on the PC or a TPS-5000/6000 connected via Ethernet. Browse to the file and click **Open**. Note that if the upgrade was extracted from a ZIP file, then there may be two files, an "a" file and a "b" file. Choose the "a" file; Viewport will automatically retrieve the "b" file during the upload.

## *Load Network Device*

Uploads firmware upgrades to network devices. These updates are contained in UPG files, although in many cases upgrades must be extracted from ZIP files.

Updates are obtained from the Crestron website. To download an update, click the file and choose the *Save to Disk* option, then specify the target directory. If the update is zipped, extract all the zipped files to the same directory and review any "Readme" documentation before continuing with the upload procedure.

To upload the update, select the Network ID of the device and click **OK**. Then browse to the UPG file and click **Open**.

## *Update Plug-in Card*

Uploads firmware upgrades to control cards installed in the control system. These updates are contained in UPG files, although in many cases upgrades must be extracted from .zip files.

Updates are obtained from the Crestron website. To download an update, click the file and choose the *Save to Disk* option, then specify the target directory. If the update is zipped, extract all the zipped files to the same directory and review any "Readme" documentation before continuing with the upload procedure.

To send the update, select the slot where the card is installed and click **OK**. Then browse to the UPG file and click **Open**.

## *Retrieve Program (2 Series)*

Creates an "SPZ" SIMPL Windows source file from the program that is currently loaded in the control system (2-Series only).

## *General File Transfer*

Provides options for transferring files in cases where the Viewport operates as a generic terminal emulator.

The **Choose File** command provides quick access to a file. Before beginning the file transfer, browse to the file and click **Open**. This will make the file immediately available for selection when the file transfer operation begins.

## *Send SIMPL+ Program to the CEN-OEM*

Uploads a SIMPL+ module (CSZ file) to the Crestron CEN-OEM, a device that provides Ethernet capability to third party serial devices. The module translates the serial protocol used by the third party device into standard Crestron digital, analog and serial signals.

Locate the SIMPL+ directory containing the CSZ file and click **Open**.

## *Send Touchpanel (MT-500C only)*

Function not yet defined.

## **Viewport: Remote Menu**

The **Remote** menu provides options for communicating with remote systems via modem, RS-232 or TCP/IP.

### *Modem*

Provides options for connecting via modem to a computer or control system.

**NOTE:** The **Modem Settings** command on the Viewport **Setup** menu specifies the initialization strings for a PC or control system modem, as well as for any modem used in PC Passthrough mode. (An initialization string is sent to a modem in order to configure and prepare it for use.) Viewport provides default initialization strings that are standard for most modems. In addition, **Modem Settings** specifies the time to wait for a connection to be established before hanging up.

To begin a dial-up connection, click **Dial** and enter the number to be dialed (hyphens are permitted); to terminate the connection, click **Hang Up**.

Use **Phone Book** to store frequently dialed numbers. Click **Add** to enter a new number in the phone book, enter the name and comments in the text fields and click **Save** to add the number to the list of entries. To change an entry, select it and click **Modify**; to remove an entry, select it and click **Delete**. Use the **Copy** command to make minor modifications to an entry without need to re-type all the information. To dial a number in the phone book, simply select it and click **Dial**.

Use the **Initialize Rack Modem** command to configure a control system modem (the control system must be connected to a COM port on the PC). The modem will be configured using the initialization string specified in **Setup | Modem Settings**.

## *TCP/IP*

Provides options for connecting to a computer or control system via Ethernet. Simply click **Connect** and enter the IP address and port number of the desired destination (if connecting to a control system, it may be necessary to enter a password); to terminate communication, click **Disconnect** (this will restore default TCP/IP settings).

Each time a new IP address is entered in the *IP Address* field, it is added to the IP Address drop-down list. This makes it convenient to connect to frequently used addresses, as they can simply be selected from the list without need to retype. To delete the list click **Clear Connect History**.

Use **Address Book** to store frequently used IP addresses. Click **Add** to enter a new IP address, enter the name and comments in the text fields and click **Save** to add the IP address to the list of entries. To change an entry, select it and click **Modify**; to remove an entry, select it and click **Delete**. Use the **Copy** command to make minor modifications to an entry without need to re-type all the information. To connect to an IP address, select it and click **Connect**.

Some IP addresses (usually hosts on the Internet) have associated *domain names*. The **DNS Lookup** command retrieves the domain name, if any, of the current IP address.

The **Wait for Connection** command causes the Viewport to listen for a TCP/IP connection to be initiated from another control system or computer. Enter the port number and click **OK**. To take Viewport out of listening mode, click **Cancel**.

## *PC Passthrough*

PC Passthrough refers to a communication method whereby a remote PC connects to a local control system by using a local PC as a bridge. This is typically used in troubleshooting situations where a programmer must access a customer's control system from outside the customer's LAN. Since the control system is likely to be protected behind a firewall, Internet access will not be possible.

In this scenario a local PC can establish communication with the control system using RS-232 or TCP/IP, as usual. The local PC would then enter PC Passthrough mode. The remote PC then connects to the local PC, usually via modem, enabling the remote PC to communicate with the control system just as if a direct connection existed.

## *Remote Console*

Enables access to the console of a network device, such as a TPS touchpanel or CNTV. Click **Connect** and then enter the Net ID of the device to be accessed, then click **OK**. Once the connection is established commands can be issued directly to that device console from Viewport. To terminate communication, click **Disconnect**.

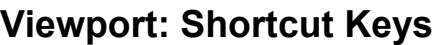

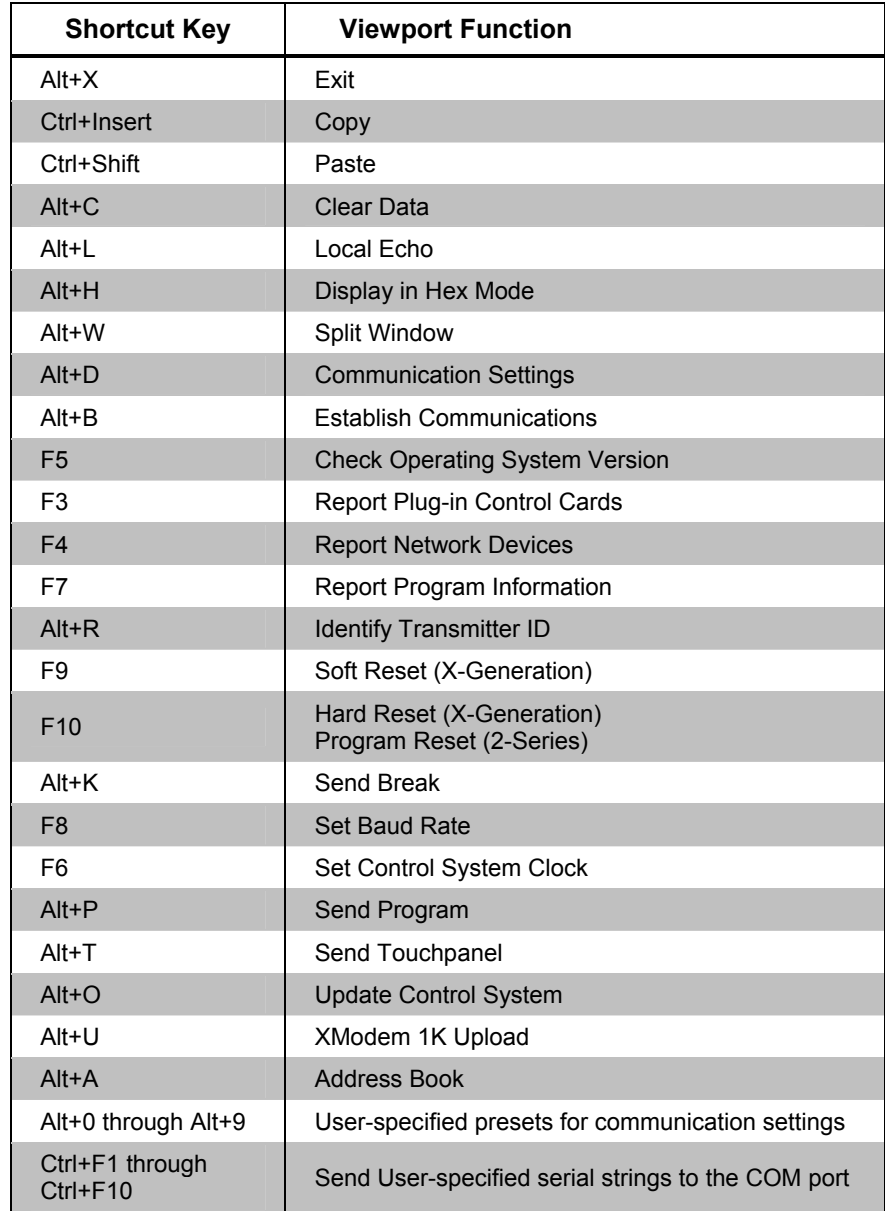

## **ASCII Conversions**

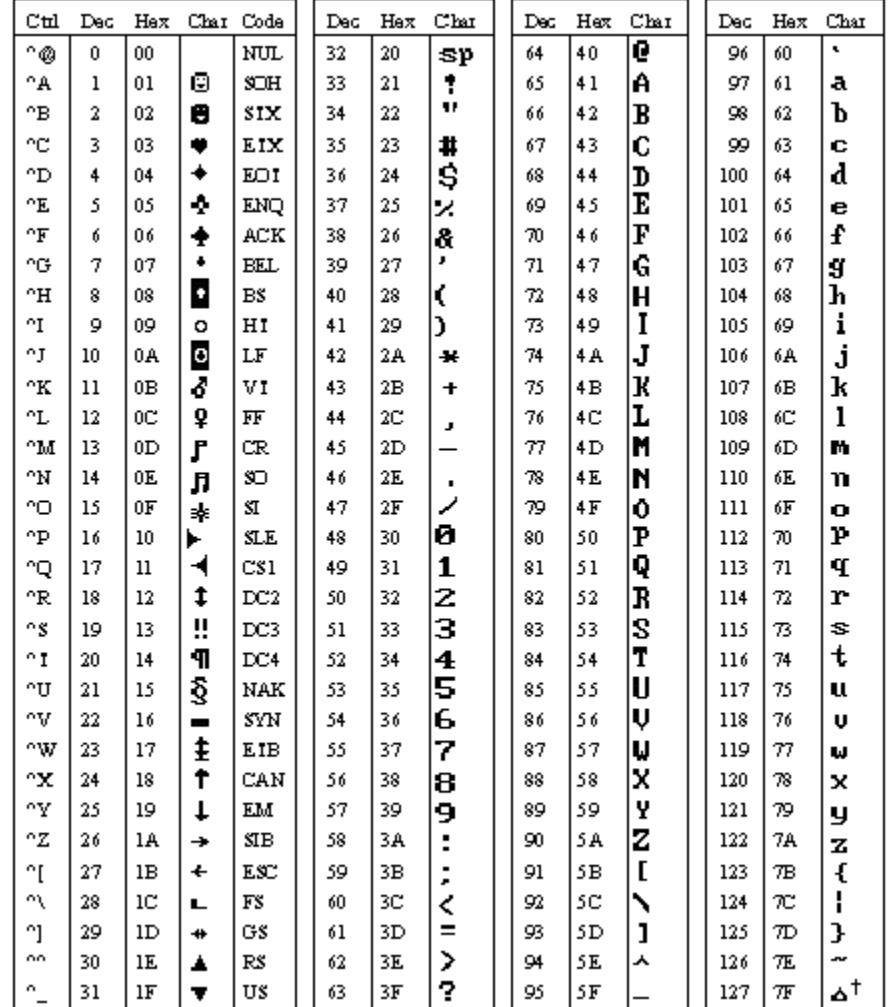

# **Further Inquiries**

If after reviewing this Reference Guide, you cannot locate specific information or have questions, please take advantage of the Crestron award winning customer service team by calling:

- In the US and Canada, call the Crestron corporate headquarters at 1-888-CRESTRON [1-888-273-7876].
- In Europe, call Crestron International at +32-15-50-99-50.
- In Asia, call Crestron Asia at  $+852-2341-2016$ .
- In Latin America, call Crestron Latin America at +5255-5093-2160.
- In Australia and New Zealand, call Crestron Pacific at +613-9480-2999.

You can also log onto the online help section of the Crestron website (www.crestron.com) to ask questions about Crestron products. First-time users will need to establish a user account to fully benefit from all available features.

# **Software License Agreement**

This License Agreement ("Agreement") is a legal contract between you (either an individual or a single business entity) and Crestron Electronics, Inc. ("Crestron") for software referenced in this guide, which includes computer software and, as applicable, associated media, printed materials, and "online" or electronic documentation (the "Software").

BY INSTALLING, COPYING, OR OTHERWISE USING THE SOFTWARE, YOU REPRESENT THAT YOU ARE AN AUTHORIZED DEALER OF CRESTRON PRODUCTS OR A CRESTRON AUTHORIZED INDEPENDENT PROGRAMMER AND YOU AGREE TO BE BOUND BY THE TERMS OF THIS AGREEMENT. IF YOU DO NOT AGREE TO THE TERMS OF THIS AGREEMENT, DO NOT INSTALL OR USE THE SOFTWARE.

IF YOU HAVE PAID A FEE FOR THIS LICENSE AND DO NOT ACCEPT THE TERMS OF THIS AGREEMENT, CRESTRON WILL REFUND THE FEE TO YOU PROVIDED YOU (1) CLICK THE DO NOT ACCEPT BUTTON, (2) DO NOT INSTALL THE SOFTWARE AND (3) RETURN ALL SOFTWARE, MEDIA AND OTHER DOCUMENTATION AND MATERIALS PROVIDED WITH THE SOFTWARE TO CRESTRON AT: CRESTRON ELECTRONICS, INC., 15 VOLVO DRIVE, ROCKLEIGH, NEW JERSEY 07647, WITHIN 30 DAYS OF PAYMENT.

### LICENSE TERMS

Crestron hereby grants You and You accept a nonexclusive, nontransferable license to use the Software (a) in machine readable object code together with the related explanatory written materials provided by Creston (b) on a central processing unit ("CPU") owned or leased or otherwise controlled exclusively by You, and (c) only as authorized in this Agreement and the related explanatory files and written materials provided by Crestron.

If this software requires payment for a license, you may make one backup copy of the Software, provided Your backup copy is not installed or used on any CPU. You may not transfer the rights of this Agreement to a backup copy unless the installed copy of the Software is destroyed or otherwise inoperable and You transfer all rights in the Software.

You may not transfer the license granted pursuant to this Agreement or assign this Agreement without the express written consent of Crestron.

If this software requires payment for a license, the total number of CPU's on which all versions of the Software are installed may not exceed one per license fee (1) and no concurrent, server or network use of the Software (including any permitted back-up copies) is permitted, including but not limited to using the Software (a) either directly or through commands, data or instructions from or to another computer (b) for local, campus or wide area network, internet or web hosting services; or (c) pursuant to any rental, sharing or "service bureau" arrangement.

The Software is designed as a software development and customization tool. As such Crestron cannot and does not guarantee any results of use of the Software or that the Software will operate error free and You acknowledge that any development that You perform using the Software or Host Application is done entirely at Your own risk.

The Software is licensed and not sold. Crestron retains ownership of the Software and all copies of the Software and reserves all rights not expressly granted in writing.

#### OTHER LIMITATIONS

You must be an Authorized Dealer of Crestron products or a Crestron Authorized Independent Programmer to install or use the Software. If Your status as a Crestron Authorized Dealer or Crestron Authorized Independent Programmer is terminated, Your license is also terminated.

You may not rent, lease, lend, sublicense, distribute or otherwise transfer or assign any interest in or to the Software.

You may not reverse engineer, decompile, or disassemble the Software.

You agree that the Software will not be shipped, transferred or exported into any country or used in any manner prohibited by the United States Export Administration Act or any other export laws, restrictions or regulations ("Export Laws"). By downloading or installing the Software You (a) are certifying that You are not a national of Cuba, Iran, Iraq, Libya, North Korea, Sudan, or Syria or any country to which the United States embargoes goods (b) are certifying that You are not otherwise prohibited from receiving the Software and (c) You agree to comply with the Export Laws.

If any part of this Agreement is found void and unenforceable, it will not affect the validity of the balance of the Agreement, which shall remain valid and enforceable according to its terms. This Agreement may only be modified by a writing signed by an authorized officer of Crestron. Updates may be licensed to You by Crestron with additional or different terms. This is the entire agreement between Crestron and You relating to the Software and it supersedes any prior representations, discussions, undertakings, communications or advertising relating to the Software. The failure of either party to enforce any right or take any action in the event of a breach hereunder shall constitute a waiver unless expressly acknowledged and set forth in writing by the party alleged to have provided such waiver.

If You are a business or organization, You agree that upon request from Crestron or its authorized agent, You will within thirty (30) days fully document and certify that use of any and all Software at the time of the request is in conformity with Your valid licenses from Crestron of its authorized agent.

Without prejudice to any other rights, Crestron may terminate this Agreement immediately upon notice if you fail to comply with the terms and conditions of this Agreement. In such event, you must destroy all copies of the Software and all of its component parts.

### PROPRIETARY RIGHTS

Copyright. All title and copyrights in and to the Software (including, without limitation, any images, photographs, animations, video, audio, music, text, and "applets" incorporated into the Software), the accompanying media and printed materials, and any copies of the Software are owned by Crestron or its suppliers. The Software is protected by copyright laws and international treaty provisions. Therefore, you must treat the Software like any other copyrighted material, subject to the provisions of this Agreement.

Submissions. Should you decide to transmit to the Crestron website by any means or by any media any materials or other information (including, without limitation, ideas, concepts or techniques for new or improved services and products), whether as information, feedback, data, questions, comments, suggestions or the like, you agree such submissions are unrestricted and shall be deemed non-confidential and you automatically grant Crestron and its assigns a non-exclusive, royalty-tree, worldwide, perpetual, irrevocable license, with the right to sublicense, to use, copy, transmit, distribute, create derivative works of, display and perform the same.

Trademarks. CRESTRON and the Swirl Logo are registered trademarks of Crestron Electronics, Inc. You shall not remove or conceal any trademark or proprietary notice of Crestron from the Software including any back-up copy.

#### GOVERNING LAW

This Agreement shall be governed by the laws of the State of New Jersey, without regard to conflicts of laws principles. Any disputes between the parties to the Agreement shall be brought in the state courts in Bergen County, New Jersey or the federal courts located in the District of New Jersey. The United Nations Convention on Contracts for the International Sale of Goods, shall not apply to this Agreement.

### CRESTRON LIMITED WARRANTY

CRESTRON warrants that: (a) the Software will perform substantially in accordance with the published specifications for a period of ninety (90) days from the date of receipt, and (b) that any hardware accompanying the Software will be subject to its own limited warranty as stated in its accompanying written material. Crestron shall, at its option, repair or replace or refund the license fee for any Software found defective by Crestron if notified by you within the warranty period. The foregoing remedy shall be your exclusive remedy for any claim or loss arising from the Software.

CRESTRON shall not be liable to honor warranty terms if the product has been used in any application other than that for which it was intended, or if it as been subjected to misuse, accidental damage, modification, or improper installation procedures. Furthermore, this warranty does not cover any product that has had the serial number or license code altered, defaced, improperly obtained, or removed.

Notwithstanding any agreement to maintain or correct errors or defects Crestron, shall have no obligation to service or correct any error or defect that is not reproducible by Crestron or is deemed in Crestron's reasonable discretion to have resulted from (1) accident; unusual stress; neglect; misuse; failure of electric power, operation of the Software with other media not meeting or not maintained in accordance with the manufacturer's specifications; or causes other than ordinary use; (2) improper installation by anyone other than Crestron or its authorized agents of the Software that deviates from any operating procedures established by Crestron in the material and files provided to You by Crestron or its authorized agent; (3) use of the Software on unauthorized hardware; or (4) modification of, alteration of, or additions to the Software undertaken by persons other than Crestron or Crestron's authorized agents.

ANY LIABILITY OF CRESTRON FOR A DEFECTIVE COPY OF THE SOFTWARE WILL BE LIMITED EXCLUSIVELY TO REPAIR OR REPLACEMENT OF YOUR COPY OF THE SOFTWARE WITH ANOTHER COPY OR REFUND OF THE INITIAL LICENSE FEE CRESTRON RECEIVED FROM YOU FOR THE DEFECTIVE COPY OF THE PRODUCT. THIS WARRANTY SHALL BE THE SOLE AND EXCLUSIVE REMEDY TO YOU. IN NO EVENT SHALL CRESTRON BE LIABLE FOR INCIDENTAL, CONSEQUENTIAL, SPECIAL OR PUNITIVE DAMAGES OF ANY KIND (PROPERTY OR ECONOMIC DAMAGES INCLUSIVE), EVEN IF A CRESTRON REPRESENTATIVE HAS BEEN ADVISED OF THE POSSIBILITY OF SUCH DAMAGES OR OF ANY CLAIM BY ANY THIRD PARTY. CRESTRON MAKES NO WARRANTIES, EXPRESS OR IMPLIED, AS TO TITLE OR INFRINGEMENT OF THIRD-PARTY RIGHTS, MERCHANTABILITY OR FITNESS FOR ANY PARTICULAR PURPOSE, OR ANY OTHER WARRANTIES, NOR AUTHORIZES ANY OTHER PARTY TO OFFER ANY WARRANTIES, INCLUDING WARRANTIES OF MERCHANTABILITY FOR THIS PRODUCT. THIS WARRANTY STATEMENT SUPERSEDES ALL PREVIOUS WARRANTIES.

# **Return and Warranty Policies**

## **Merchandise Returns / Repair Service**

- 1. No merchandise may be returned for credit, exchange, or service without prior authorization from CRESTRON. To obtain warranty service for CRESTRON products, contact the factory and request an RMA (Return Merchandise Authorization) number. Enclose a note specifying the nature of the problem, name and phone number of contact person, RMA number, and return address.
- 2. Products may be returned for credit, exchange, or service with a CRESTRON Return Merchandise Authorization (RMA) number. Authorized returns must be shipped freight prepaid to CRESTRON, 6 Volvo Drive, Rockleigh, N.J., or its authorized subsidiaries, with RMA number clearly marked on the outside of all cartons. Shipments arriving freight collect or without an RMA number shall be subject to refusal. CRESTRON reserves the right in its sole and absolute discretion to charge a 15% restocking fee, plus shipping costs, on any products returned with an RMA.
- 3. Return freight charges following repair of items under warranty shall be paid by CRESTRON, shipping by standard ground carrier. In the event repairs are found to be non-warranty, return freight costs shall be paid by the purchaser.

## **CRESTRON Limited Warranty**

CRESTRON ELECTRONICS, Inc. warrants its products to be free from manufacturing defects in materials and workmanship under normal use for a period of three (3) years from the date of purchase from CRESTRON, with the following exceptions: disk drives and any other moving or rotating mechanical parts, pan/tilt heads and power supplies are covered for a period of one (1) year; touchscreen display and overlay components are covered for 90 days; batteries and incandescent lamps are not covered.

This warranty extends to products purchased directly from CRESTRON or an authorized CRESTRON dealer. Purchasers should inquire of the dealer regarding the nature and extent of the dealer's warranty, if any.

CRESTRON shall not be liable to honor the terms of this warranty if the product has been used in any application other than that for which it was intended, or if it has been subjected to misuse, accidental damage, modification, or improper installation procedures. Furthermore, this warranty does not cover any product that has had the serial number altered, defaced, or removed.

This warranty shall be the sole and exclusive remedy to the original purchaser. In no event shall CRESTRON be liable for incidental or consequential damages of any kind (property or economic damages inclusive) arising from the sale or use of this equipment. CRESTRON is not liable for any claim made by a third party or made by the purchaser for a third party.

CRESTRON shall, at its option, repair or replace any product found defective, without charge for parts or labor. Repaired or replaced equipment and parts supplied under this warranty shall be covered only by the unexpired portion of the warranty.

Except as expressly set forth in this warranty, CRESTRON makes no other warranties, expressed or implied, nor authorizes any other party to offer any warranty, including any implied warranties of merchantability or fitness for a particular purpose. Any implied warranties that may be imposed by law are limited to the terms of this limited warranty. This warranty statement supercedes all previous warranties.

### **Trademark Information**

*All brand names, product names, and trademarks are the sole property of their respective owners. Windows is a registered trademark of Microsoft Corporation. Windows95/98/Me/XP and WindowsNT/2000 are trademarks of Microsoft Corporation.*

This page intentionally left blank.

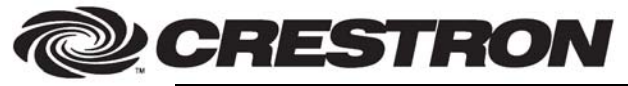

**Cre stro n Electro n ics, Inc. Refer** 15 Volvo Drive Rockleigh, NJ 0764 T el: 888.CRESTRON Fax: 201.767.7576 www.crestron.com change with the change with the change with the change with the change with the change with the change with the change with the change with the change with the change with the change with the change with t

**e nce Guide – DOC. 6133**  7 **01.04** 

> Specifications subject to i thout notice.